# Guía del usuario Dell P2418HZ

N.º de modelo: P2418HZ Modelo normativo: P2418HZc

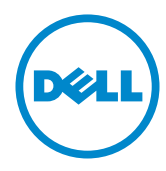

# Notas, precauciones y advertencias

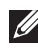

**DE NOTA:** Una NOTA indica información importante que ayuda a utilizar mejor el equipo.

**N PRECAUCIÓN:** Una PRECAUCIÓN indica un daño potencial en el hardware o una pérdida de datos si no se siguen las instrucciones.

 $\hat{A}$  ADVERTENCIA: Una ADVERTENCIA indica que se pueden producir daños materiales o personales o, incluso, la muerte.

2016 - 12 Rev. A00

\_\_\_\_\_\_\_\_\_\_\_\_\_\_\_\_\_\_\_\_\_\_\_\_\_

La información contenida en este documento está sujeta a cambio sin previo aviso. © 2016 Dell Inc. Reservados todos los derechos.

Queda terminantemente prohibida la reproducción de estos materiales de cualquier forma sin el consentimiento por escrito de Dell Inc.

Marcas comerciales utilizadas en este texto: *Dell* y el logotipo de *DELL* son marcas comerciales de Dell Inc.; *Microsoft* y *Windows*. Corporation en los Estados Unidos y/o en otros países, *Intel* es una marca comercial de Intel Corporation en los Estados Unidos y en otros países; y ATI es una marca comercial de Advances Micro Devices, Inc. ENERGY STAR es una marca comercial registrada de la Agencia de Protección Medioambiental de los Estados Unidos. Como socio de ENERGY STAR, Dell Inc. ha decidido que este producto cumpla los requisitos de ENERGY STAR en cuanto a la eficiencia energética se refiere.

Otras marcas comerciales y nombres de marcas pueden usarse en este documento para referirse a entidades que reclaman las marcas y los nombres o sus productos. Dell Inc. rechaza cualquier interés de propiedad de las marcas comerciales y nombres de marcas distintas a las suyas.

# Contenido

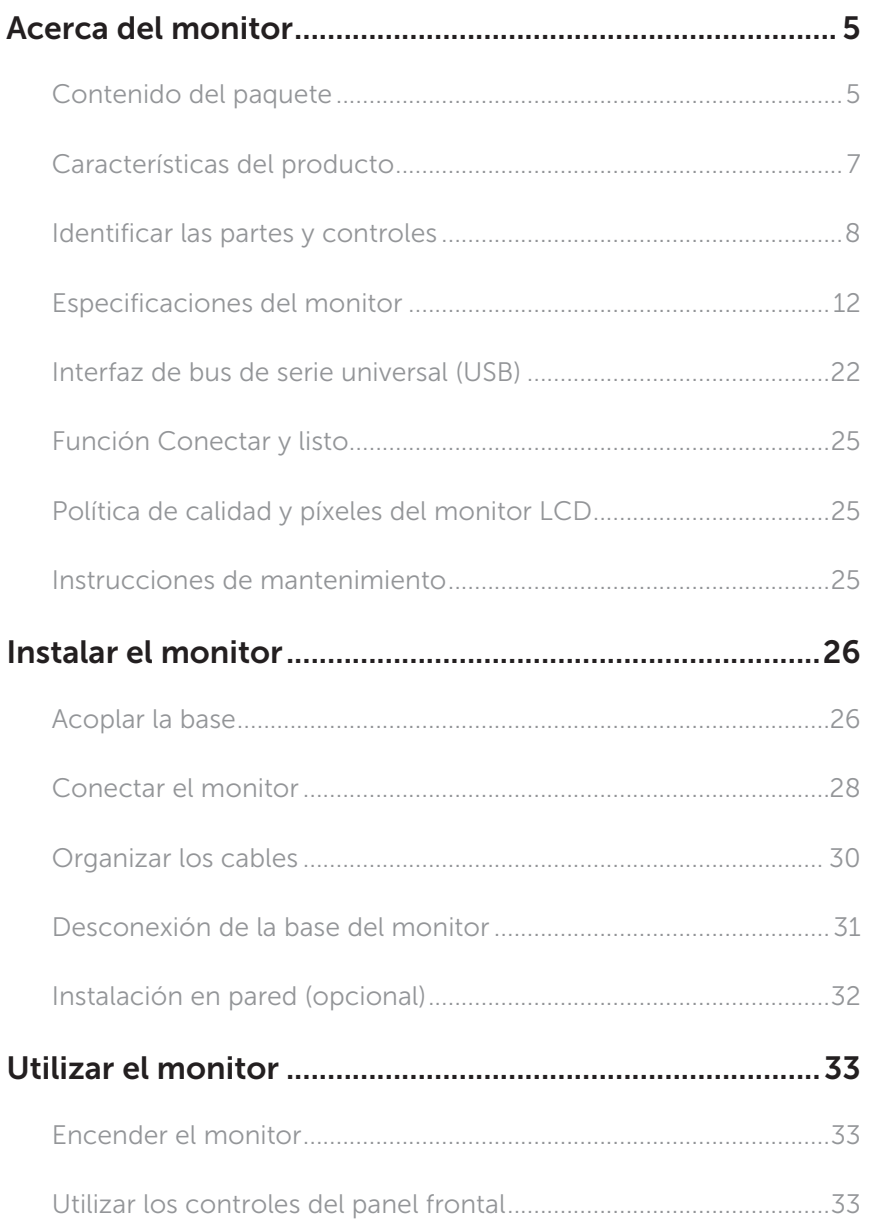

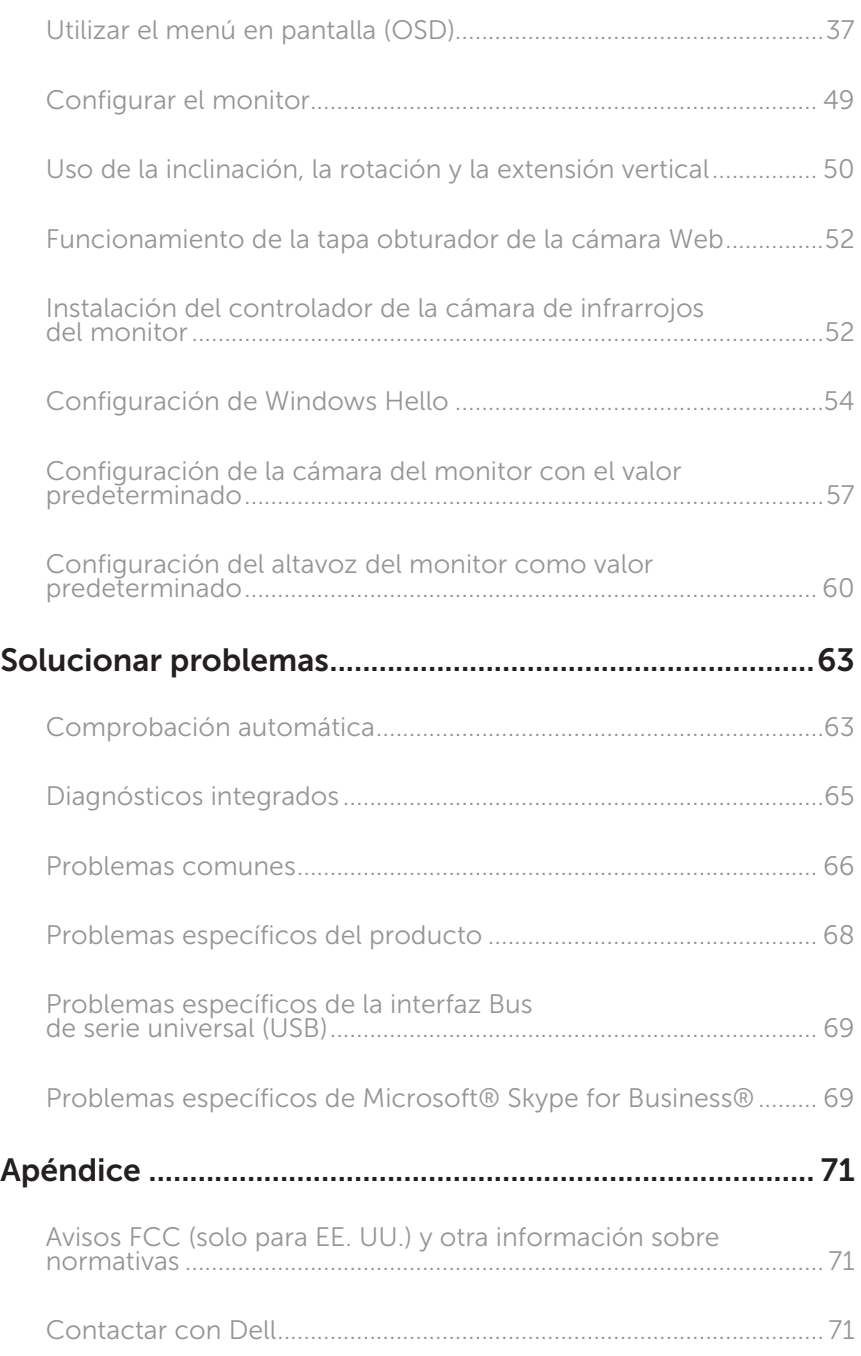

# <span id="page-4-0"></span>Acerca del monitor

### Contenido del paquete

Su monitor se envía con los componentes que se muestran a continuación. Asegúrese de que ha recibido todos los componentes y [Contactar con Dell](#page-70-1) compruebe si algo falte.

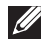

NOTA: Algunos artículos pueden ser opcionales y no estarán incluidos con el monitor. Algunas funciones o medios pueden estar disponibles en ciertos países.

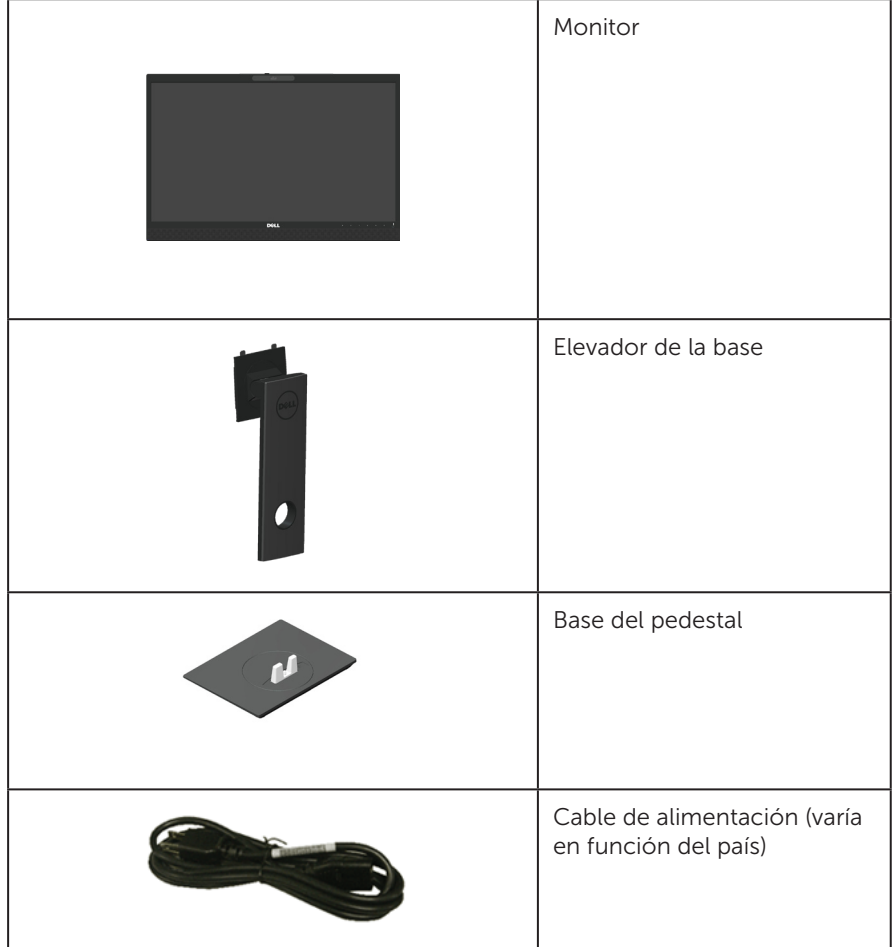

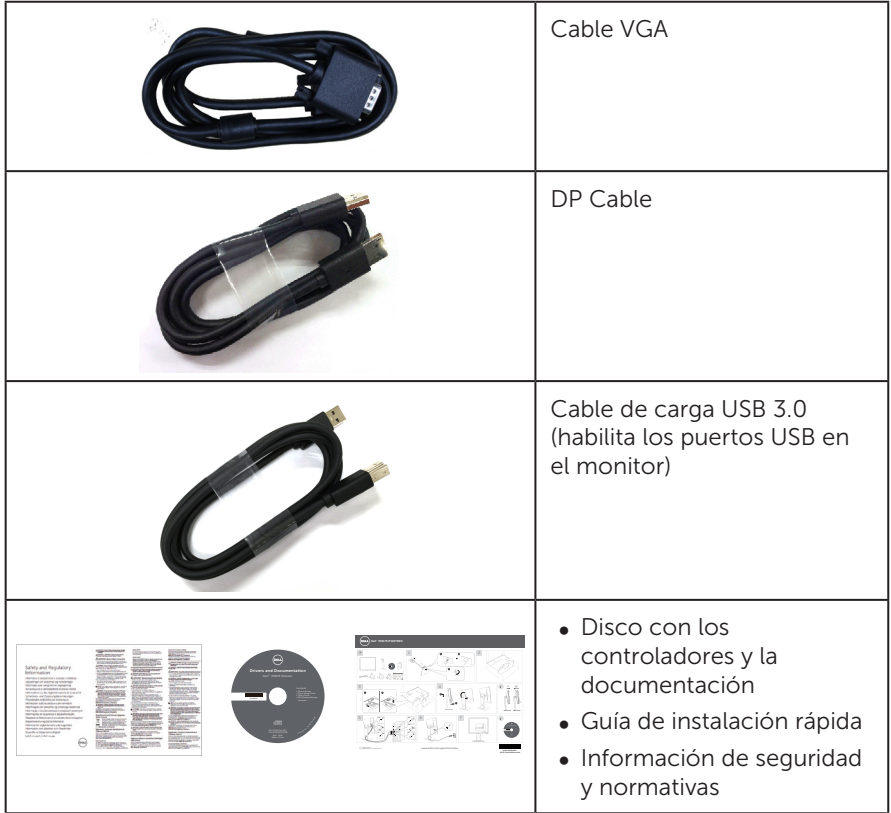

### <span id="page-6-0"></span>Características del producto

La pantalla de panel planoDell P2418HZ tiene una matriz activa, un transistor de película fina (TFT), pantalla de cristal líquido (LCD) y retroiluminación LED. Las características del monitor incluyen:

- ∞ P2418HZ: pantalla con un área visible de 60,47 cm (23,8 pulgadas) medidas en diagonal. Resolución de 1920 x 1080 y además, compatibilidad con pantalla completa para bajas resoluciones.
- ∞ Funcionalidad Plug and Play si lo admite su sistema.
- ∞ Se destacan el sensor de imagen Full HD de 2MP y LEDs IR dual incorporados y una cámara de infrarrojos situado en el panel superior para una máxima calidad de vídeo.
- ∞ Viene con 2 x 5 W altavoces de salida frontal integrados y matriz de micrófono dual con cancelación de ruido para proporcionar una fenomenal experiencia de audio.
- ∞ Conectividad VGA, HDMI y DisplayPort.
- ∞ Equipado con 1 puerto de subida USB y 2 puertos de bajada USB 2.0/2x USB3.0 (incluyendo 1x puerto de carga USB3.0 BC1.2).
- ∞ Ajustes de menú en pantalla (OSD, On-Screen Display) que facilitan la configuración y la optimización de la pantalla.
- ∞ Disco con el software y documentación que incluye un archivo de información (INF), un archivo de correspondencia de colores de imagen (ICM) y documentación del producto.
- ∞ Aplicación Dell Display Manager (se incluye en el CD proporcionado con el monitor).
- ∞ Ranura de cable de seguridad.
- ∞ Capacidad de ajuste de inclinación, pivote giratorio, extensión vertical y rotación.
- ∞ Base extraíble y orificios para instalación de 100 mm VESA™ (Video Electronics Standards Association) que ofrecen soluciones de instalación flexibles.
- ∞ Consumo de 0,3 W en modo de suspensión.
- ∞ Optimice la comodidad ocular con una pantalla sin parpadeos y la función ComfortView, que minimiza la emisión de luz azul.
- ∞ Certificado para Skype for Business.
- ∞ Certificado para Windows Hello (Autenticación de rostro) y admite Microsoft Cortana.

### <span id="page-7-0"></span>Identificar las partes y controles

### Vista frontal

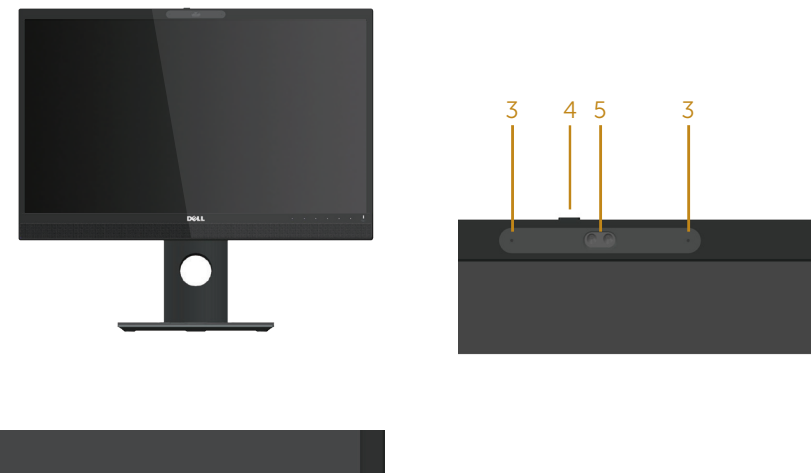

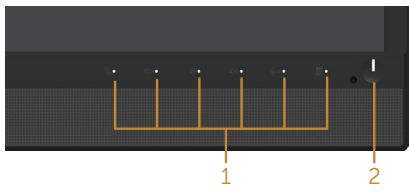

#### Controles del panel frontal

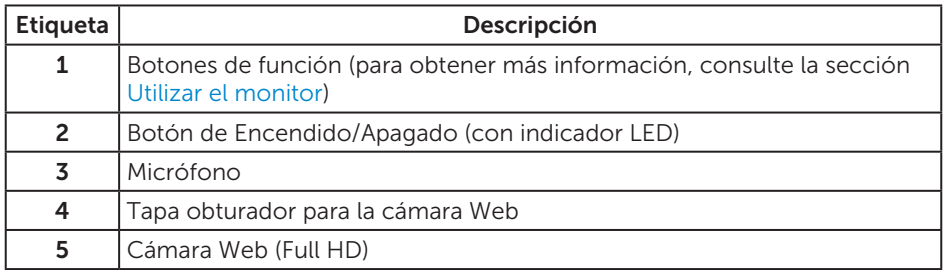

NOTA: Los usuarios que tengan pantallas con marcos esmaltados deben pensar la ubicación correcta de las mismas, ya que dichos marcos pueden reflejar la luz ambiente de los alrededores y las superficies brillantes, lo que puede resultar molesto.

#### Vista posterior

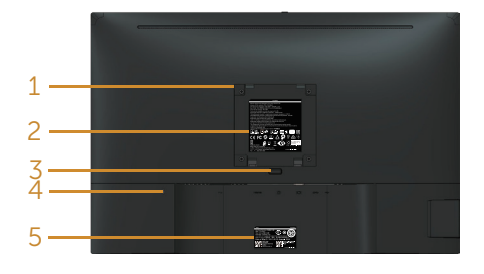

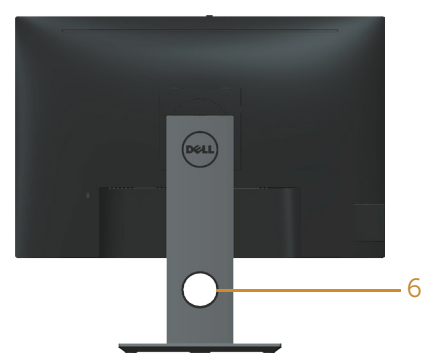

# Vista posterior sin el pedestal del

Vista posterior con la base del monitor

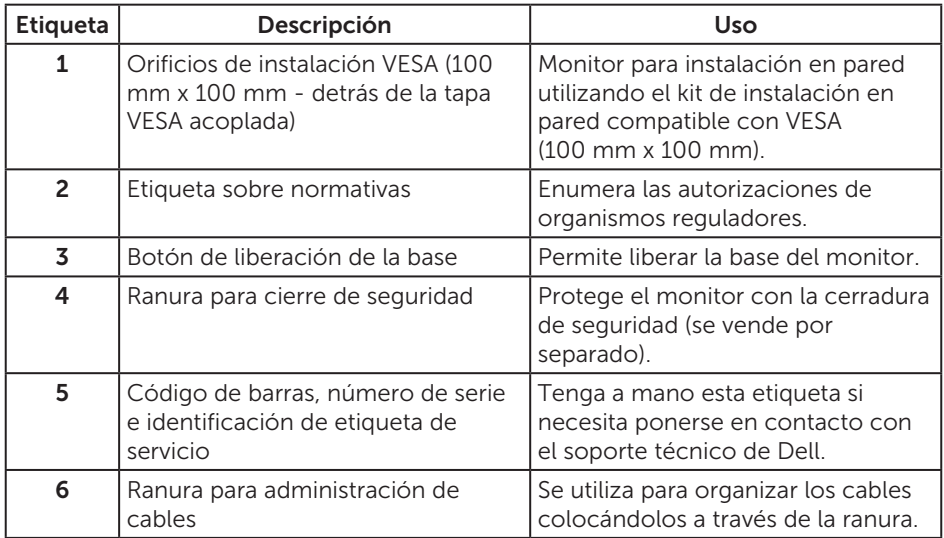

#### Vista lateral

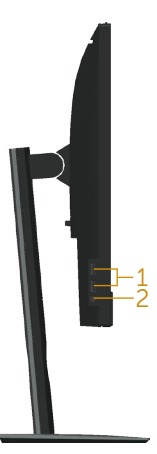

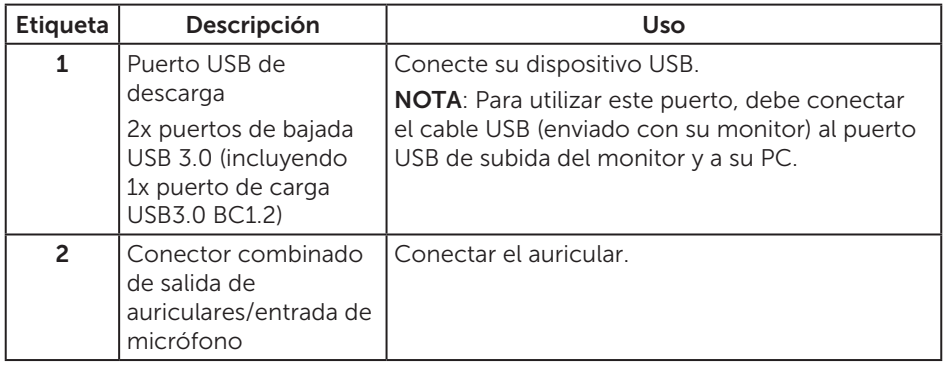

#### <span id="page-10-0"></span>Vista inferior

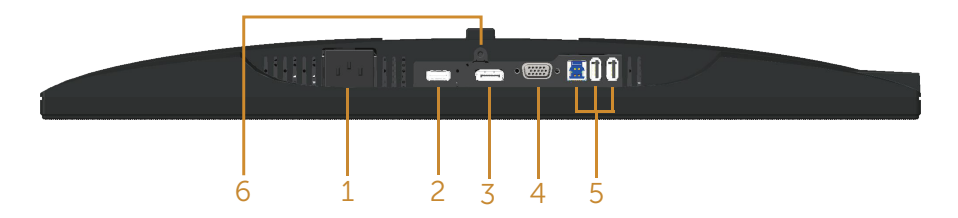

#### Vista inferior sin la base del monitor

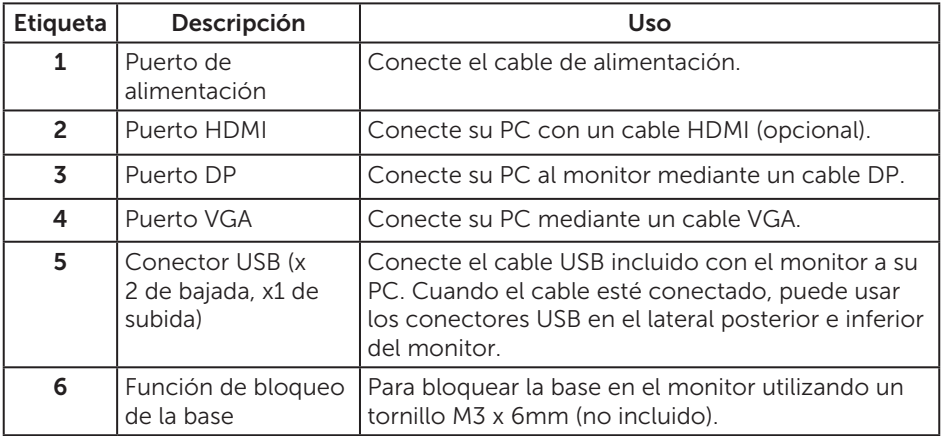

# <span id="page-11-1"></span><span id="page-11-0"></span>Especificaciones del monitor

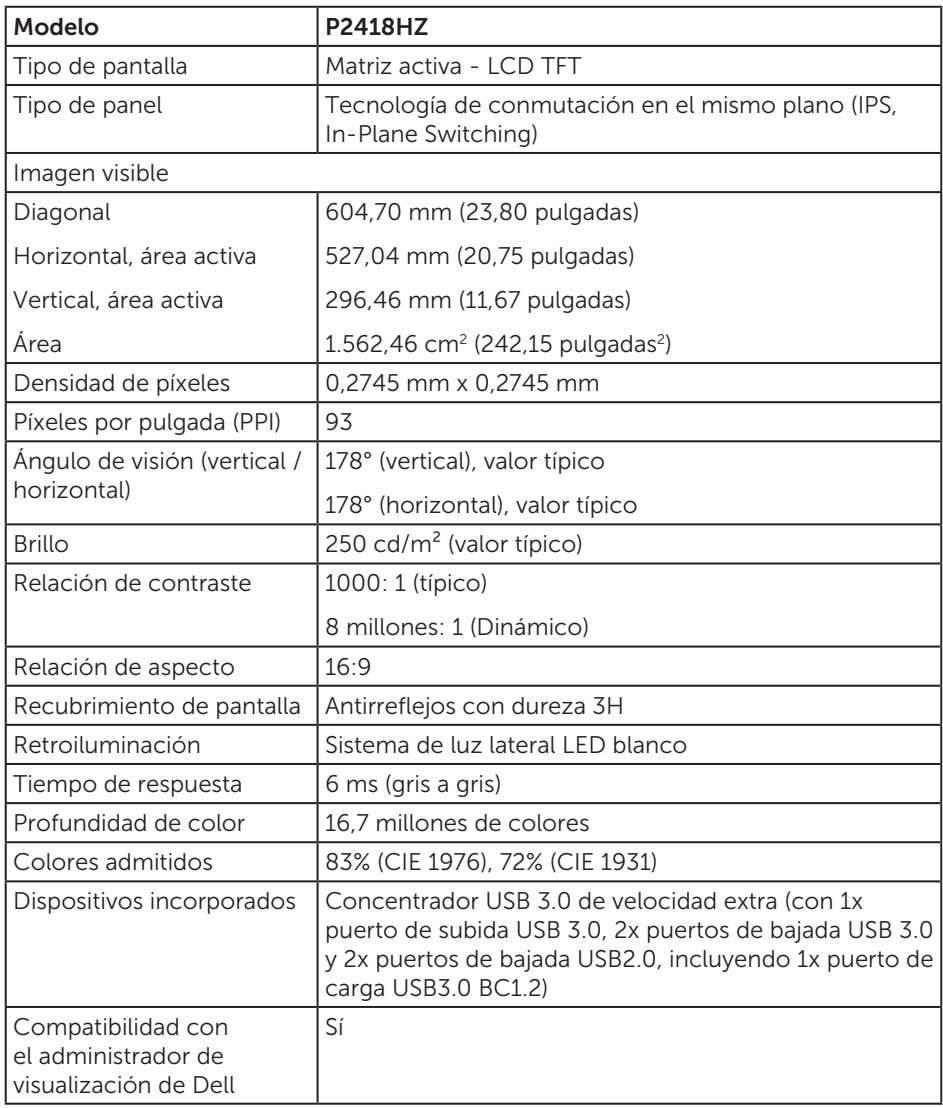

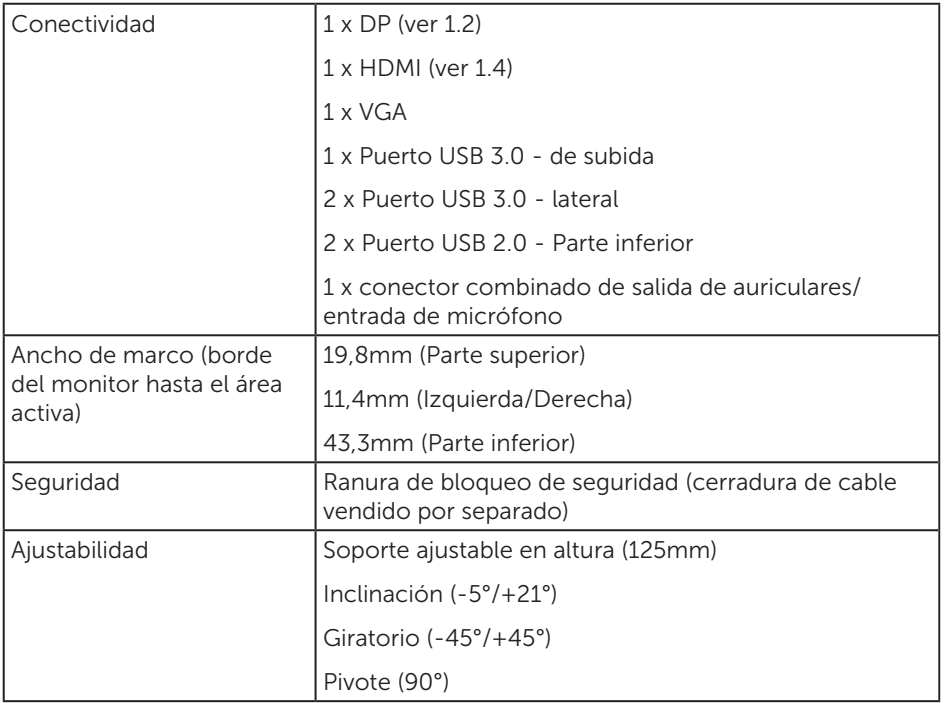

## Especificaciones de la resolución

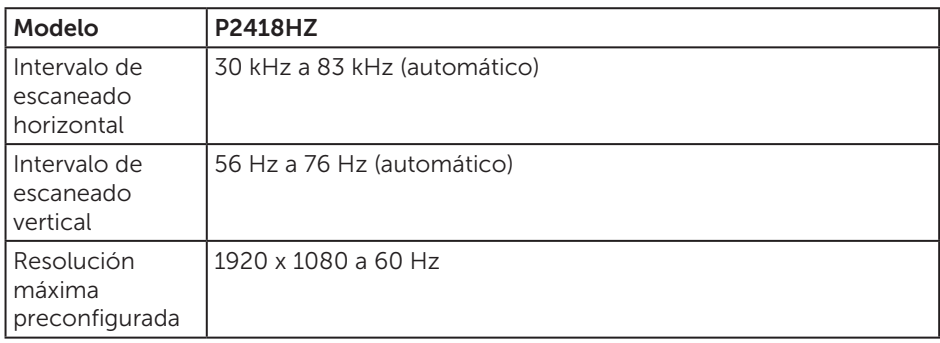

#### Modos de vídeo admitidos

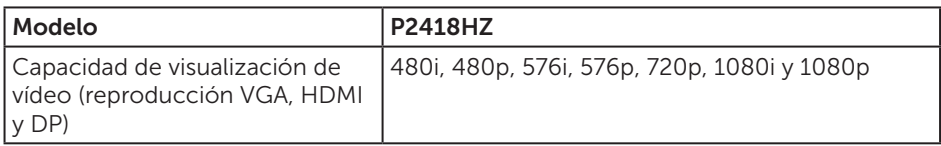

#### Modos de visualización preestablecidos

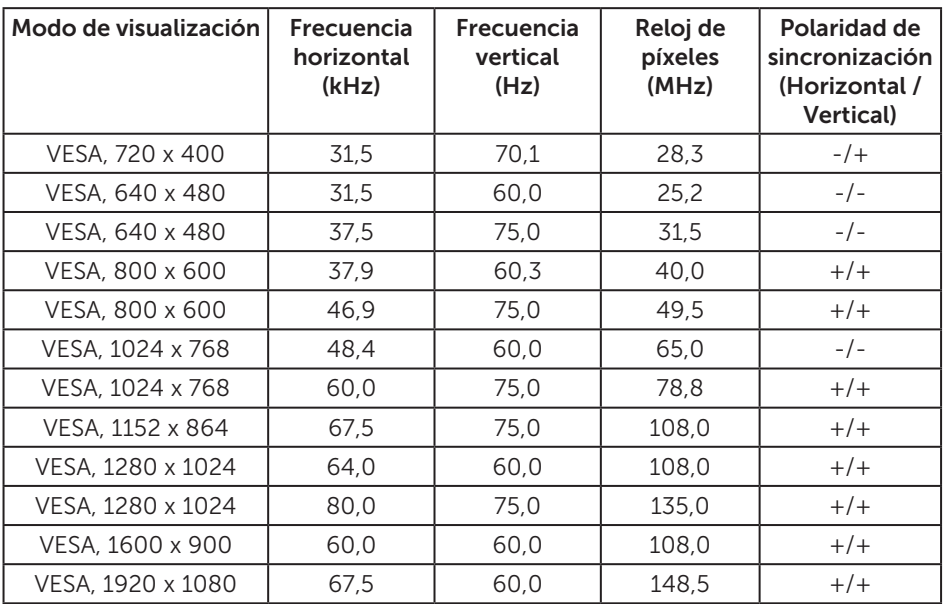

### Especificaciones eléctricas

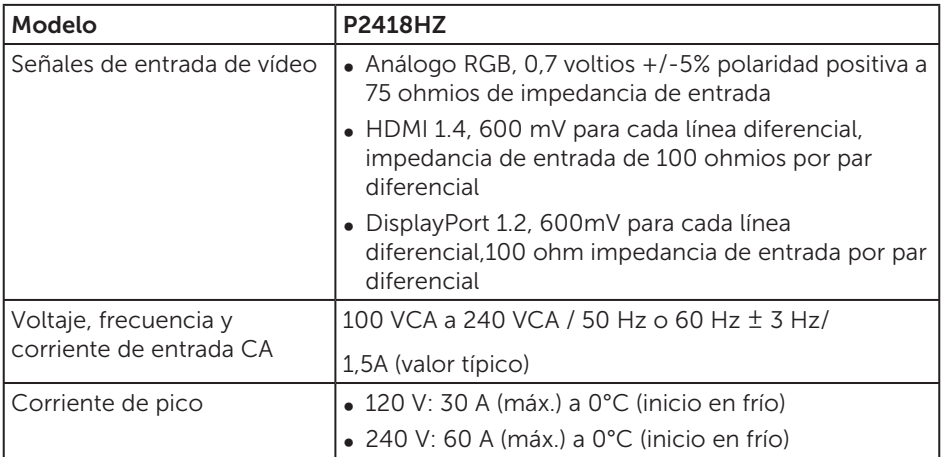

### Especificaciones del micrófono - cámara Web

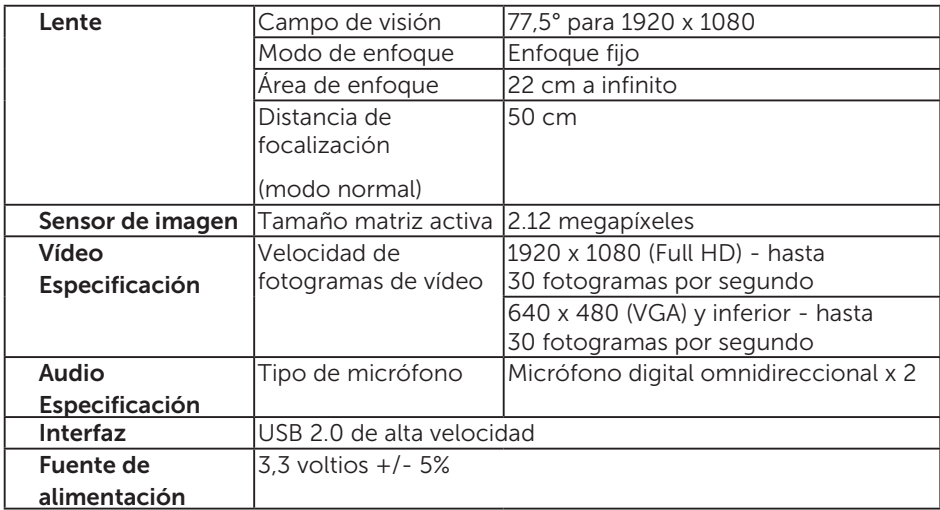

### Especificaciones del altavoz

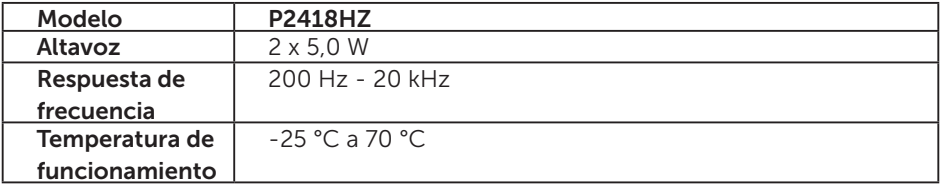

#### Características físicas

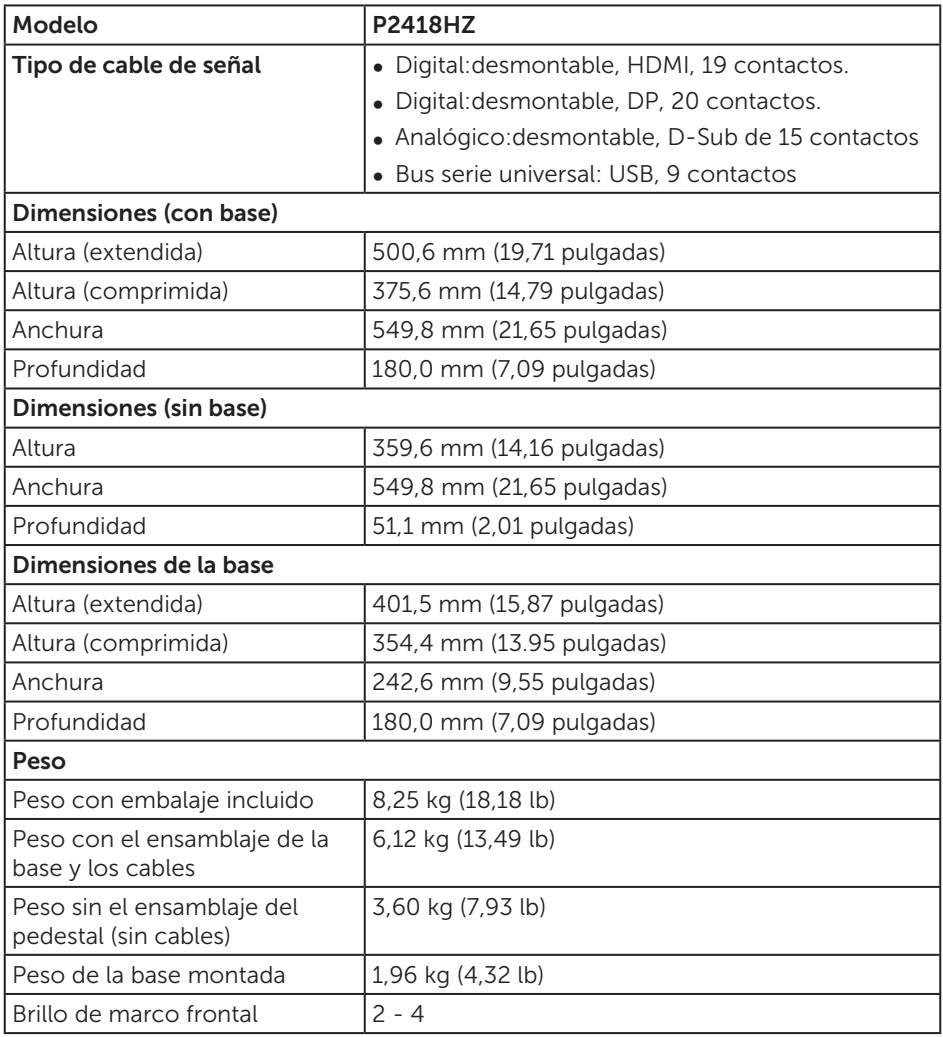

#### Características medioambientales

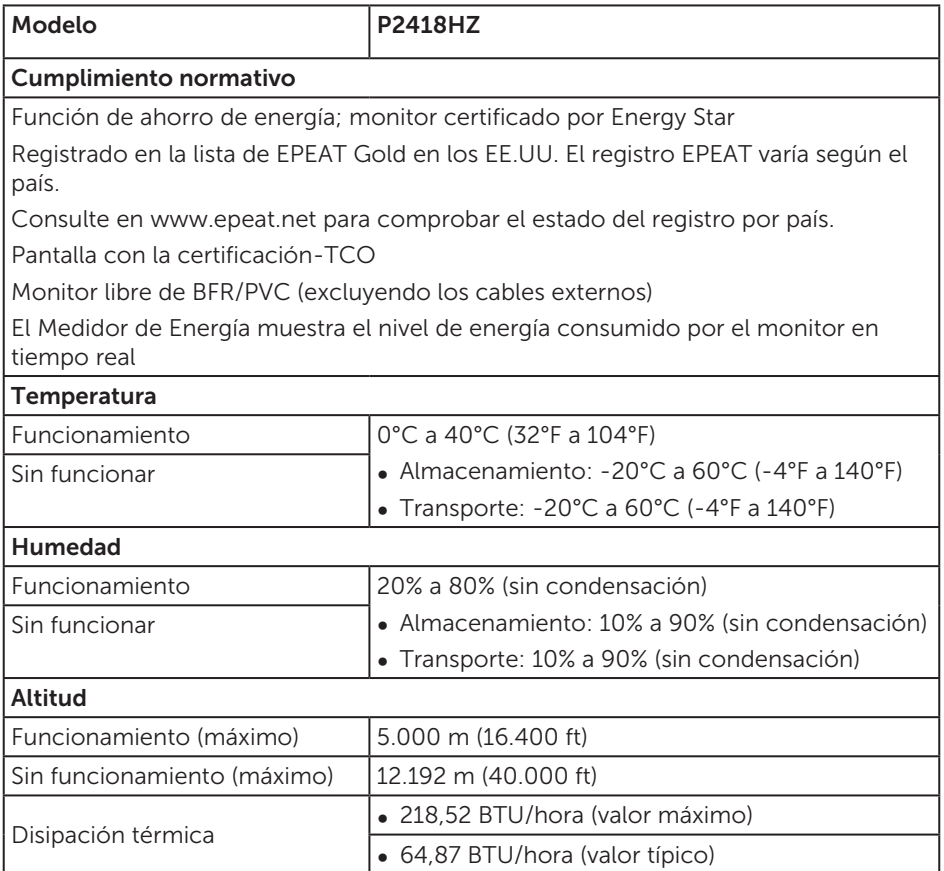

#### <span id="page-16-0"></span>Modos de administración de energía

Si tiene una tarjeta gráfica compatible con DPM™ de VESA o software instalado en su PC, el monitor puede reducir automáticamente el consumo de energía cuando no lo use. Esto se denomina Modo de ahorro de energía\*. Si su PC detecta el uso del teclado, el ratón u otro dispositivo de entrada, el monitor reanudará el funcionamiento automáticamente. La tabla siguiente muestra el consumo de energía y los símbolos de esta función automática de ahorro de energía.

\* Solo se puede alcanzar un nivel de consumo de energía cero desconectando el cable principal de la pantalla.

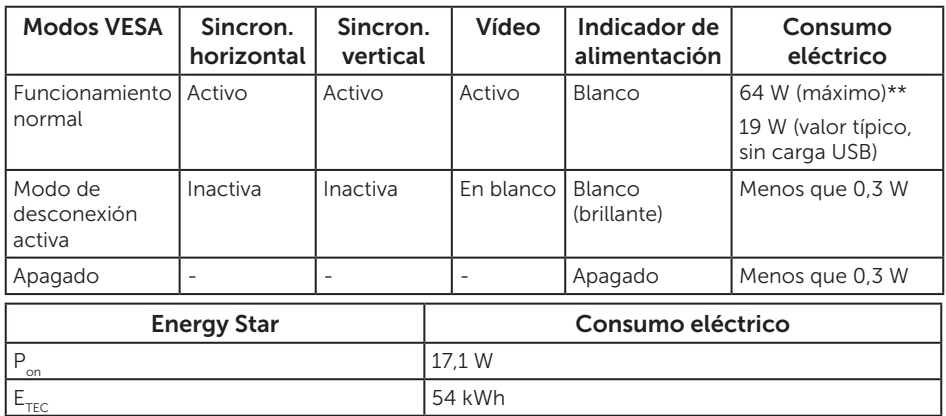

\*\* Consumo de potencia máximo con luminancia máxima.

Este documento es solamente a título informativo y refleja el rendimiento del laboratorio. El producto puede funcionar de forma diferente dependiendo del software, los componentes y los periféricos solicitados y no tiene obligación de actualizar tal información. En consecuencia, el cliente no debe basarse en esta información y tomar decisiones sobre tolerancias eléctricas o de cualquier otro tipo. No hay ninguna garantía expresa o implícita en cuanto a la exactitud o integridad.

El menú OSD solamente funciona en el modo de funcionamiento normal. Cuando presione cualquier botón en el modo de desactivación activa, aparecerá el siguiente mensaje:

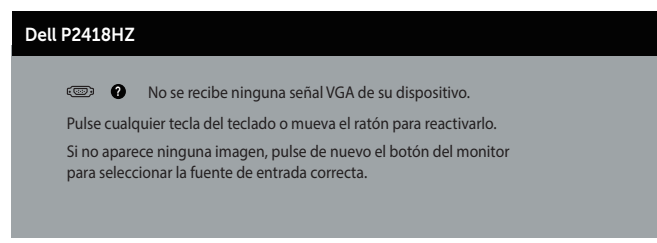

Active su PC y el monitor para obtener acceso al menú OSD.

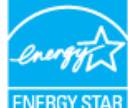

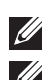

NOTA: Este monitor es compatible con ENERGY STAR. ENERGY S

**MAIL** NOTA:

- P<sub>on</sub>: Consumo de potencia del modo activado según se define en la versión Energy Star 7.0.
- $E_{\text{rec}}$ : Consumo de energía total en kWh según se define la versión 7.0 de Energy Star.

### Asignaciones de contactos

Conector VGA

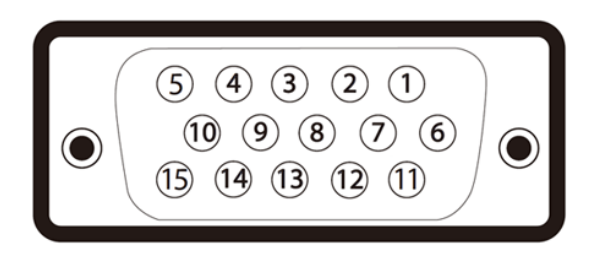

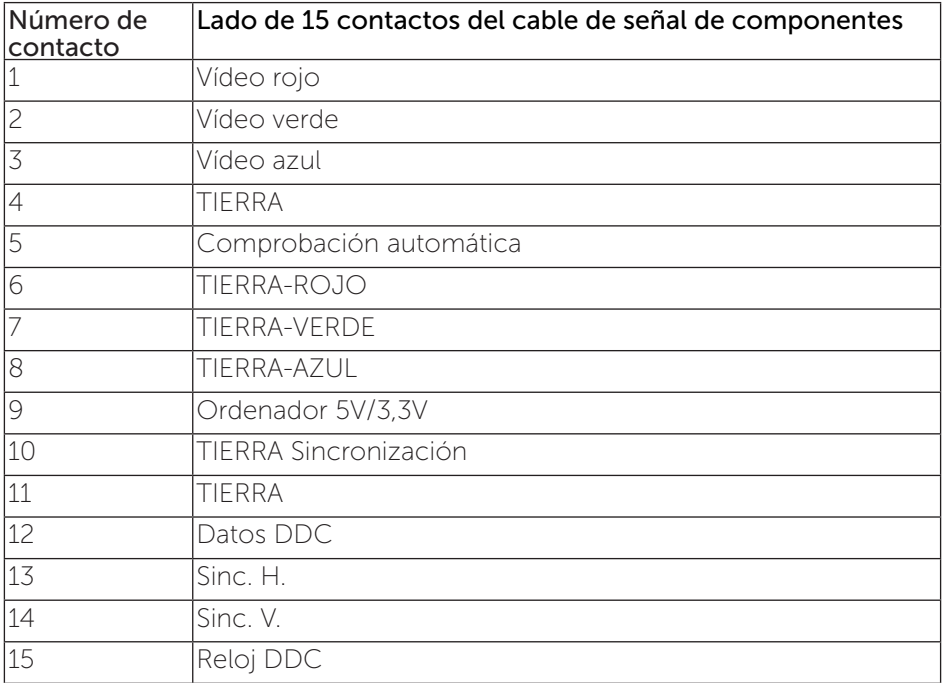

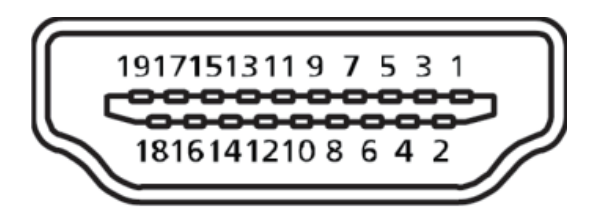

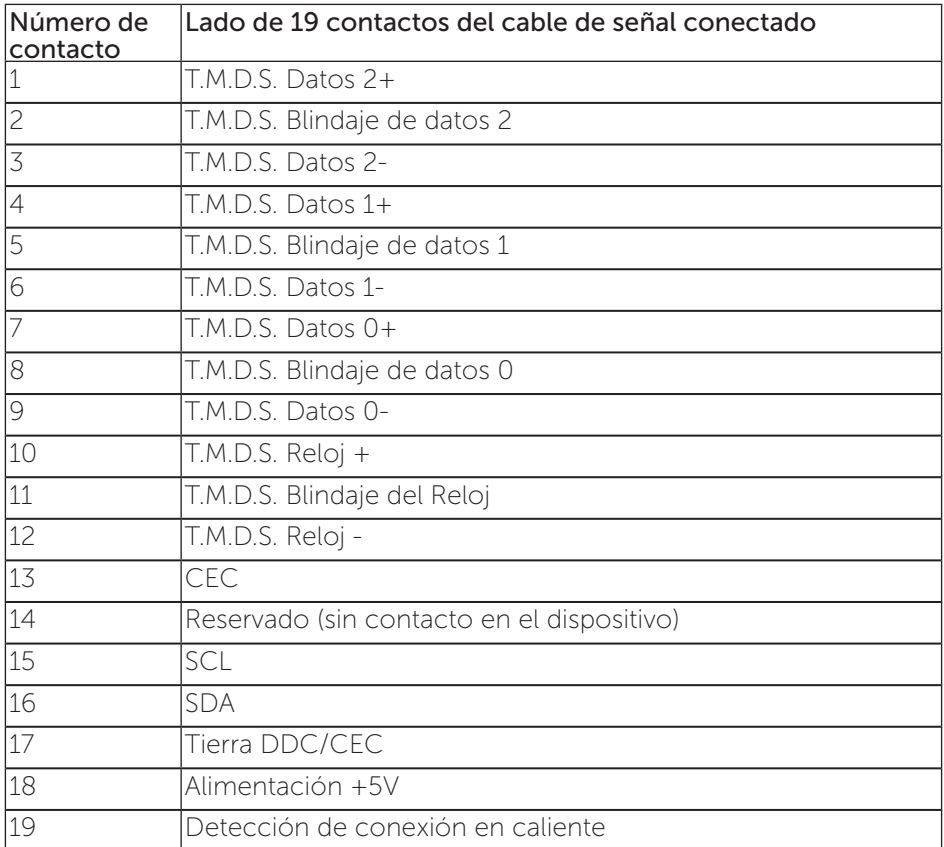

#### Conector DisplayPort

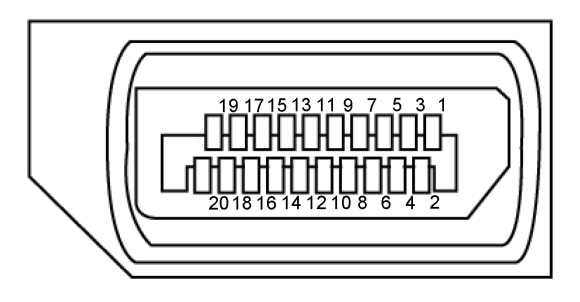

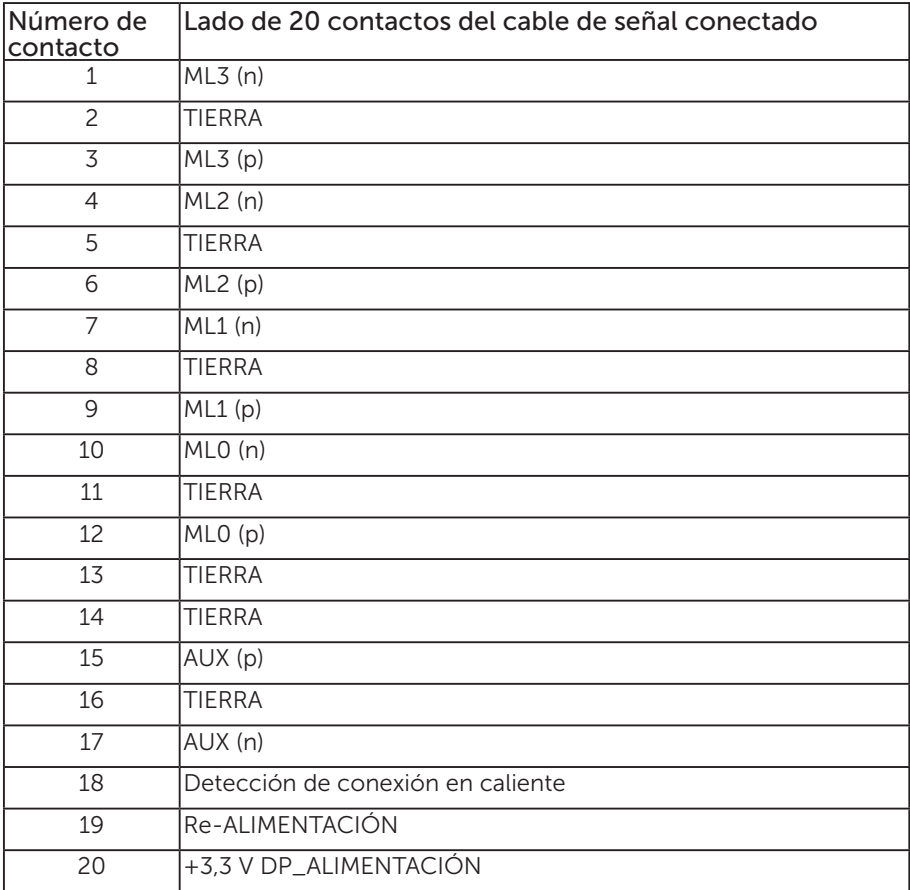

### <span id="page-21-0"></span>Interfaz de bus de serie universal (USB)

Esta sección le proporciona información sobre los puertos USB disponibles en su monitor.

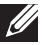

NOTA: Este monitor admite USB 3.0 de velocidad extra y USB 2.0 de alta velocidad.

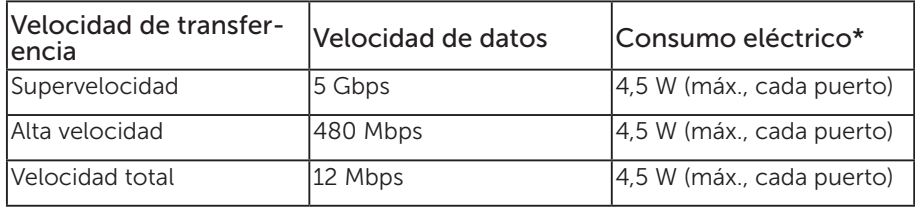

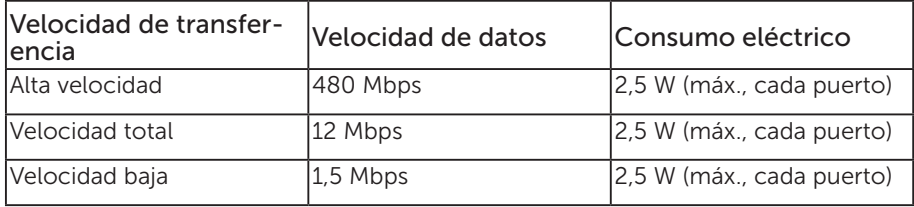

\* Hasta 2A en el puerto USB de bajada (puerto con el icono de batería  $S^2 \rightarrow \mathbb{I}$ ) con dispositivos compatibles con BC1.2 o dispositivos USB normales.

#### Conector USB 3.0 de subida

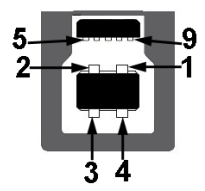

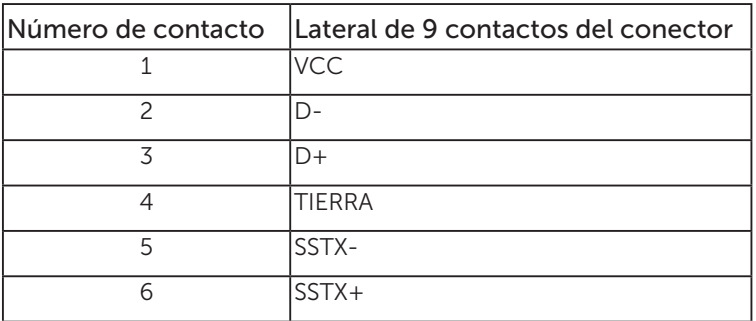

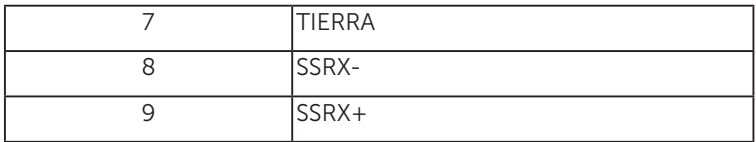

Conector USB 3.0 de bajada

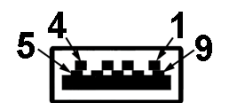

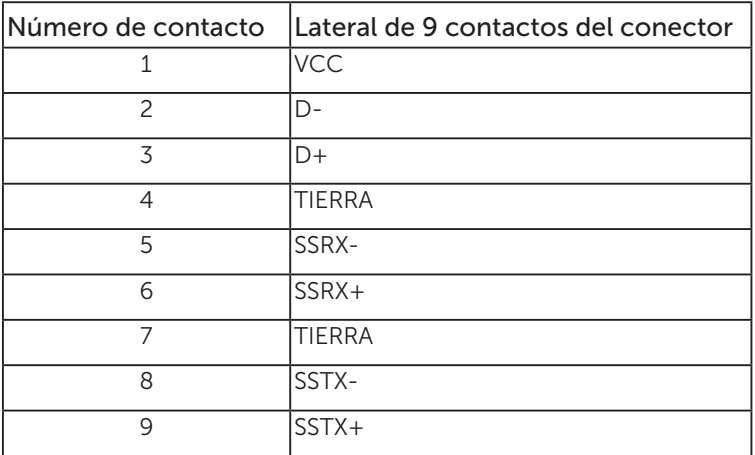

Conector USB 2.0 de bajada

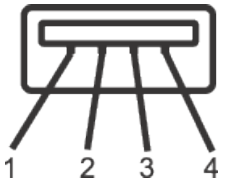

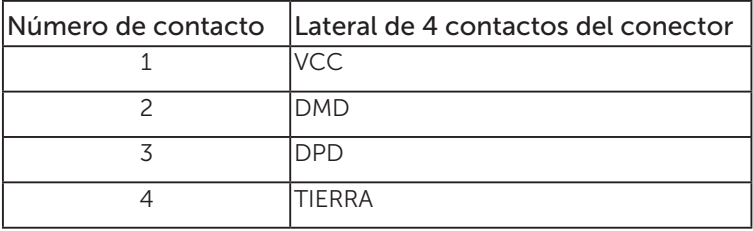

#### Puertos USB

- • 1 x USB 3.0 de subida parte inferior
- • 2 x USB 2.0 de bajada parte inferior
- • 2 x USB 3.0 de bajada lateral
- Puerto de carga de energía Puerto con el icono de rayo  $S^2$ ] admite capacidad de carga de corriente rápida si el dispositivo es compatible con BC1.2.

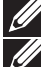

NOTA: La función USB 3.0 requiere un PC compatible con USB 3.0.

NOTA: La interfaz USB del monitor solo funciona cuando el monitor está encendido o en el modo de ahorro de energía. Si apaga el monitor para a continuación encenderlo, los periféricos acoplados al mismo pueden necesitar unos segundos para reanudar su funcionamiento normal.

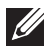

**NOTA:** Se necesita USB 2.0 y superior para el soporte de cámaras de vídeo y funciones de audio.

### <span id="page-24-0"></span>Función Conectar y listo

Puede instalar el monitor con cualquier sistema compatible con la funcionalidad Conectar y listo (Plug-and-Play). El monitor proporciona automáticamente a su PC los datos de identificación de visualización extendida (EDID, Extended Display Identification Data) utilizando protocolos de canal de datos de visualización (DDC, Display Data Channel) para que el sistema pueda configurarse automáticamente y optimizar la configuración del monitor. Muchas de las instalaciones del monitor son automáticas. Puede seleccionar configuraciones diferentes según lo desee. Para más información sobre los cambios en la configuración del monitor, consulte [Utilizar el](#page-32-1)  [monitor](#page-32-1).

### Política de calidad y píxeles del monitor LCD

Durante el proceso de fabricación del monitor LCD, no es raro que uno o más píxeles se fijen en un estado inamovible; son difíciles de ver y no afectan a la calidad o uso de la pantalla. Para obtener más información acerca de la política de calidad y píxeles del monitor Dell, consulte el sitio de soporte técnico de Dell en: [www.dell.com/support/monitors](http://www.dell.com/support/monitors).

### Instrucciones de mantenimiento

#### Limpieza del monitor

A ADVERTENCIA: Antes de limpiar el monitor, desenchufe el cable de alimentación de la toma de corriente eléctrica.

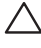

#### ∧ PRECAUCIÓN: Lea y siga las [Instrucciones de seguridad](#page-70-2) antes de limpiar el monitor.

Para obtener información acerca de las mejores prácticas, siga las instrucciones de la lista siguiente cuando desempaquete, limpie o manipule el monitor:

- ∞ Para limpiar la pantalla antiestática, humedezca ligeramente un paño suave y limpio con agua. Si es posible, utilice un tejido especial para limpiar pantallas o una solución adecuada para la capa de recubrimiento antiestática. No utilice benceno, diluyentes, amoníaco, limpiadores abrasivos o aire comprimido.
- ∞ Utilice un paño tibio y ligeramente humedecido para limpiar el monitor. No utilice detergentes de ninguna clase, ya que algunos productos de este tipo dejan una película lechosa en el monitor.
- ∞ Si observa la presencia de un polvo blanco cuando desempaquete el monitor, límpielo con un paño.
- ∞ Manipule el monitor con cuidado, ya que los componentes de plástico de color oscuro pueden arañarse y presentar raspaduras de color blanco que destacarían sobre las zonas más claras del monitor.
- ∞ Para ayudar a mantener la máxima calidad de imagen en el monitor, utilice un protector de pantalla que cambie dinámicamente y apague el monitor cuando no lo utilice.

## <span id="page-25-0"></span>Instalar el monitor

### Acoplar la base

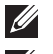

NOTA: La base no está instalada cuando el monitor sale de fábrica.

 $\mathbb Z$  NOTA: Esto se aplica a un monitor con base. Cuando adquiera cualquier otra base, consulte la guía de instalación de la base correspondiente para obtener instrucciones sobre la instalación.

Para acoplar la base del monitor.

- 1. Siga las instrucciones en las solapas de la caja para quitar el soporte del cojín superior que le asegura en su sitio.
- 2. Inserte los bloqueos de la base del soporte completamente en la ranura del soporte.
- 3. Levante el asa del tornillo y gire el tornillo en el sentido de las agujas del reloj.
- 4. Después de apretar el tornillo al máximo posible, doble el asa del tornillo para que quede plana dentro de la ranura.

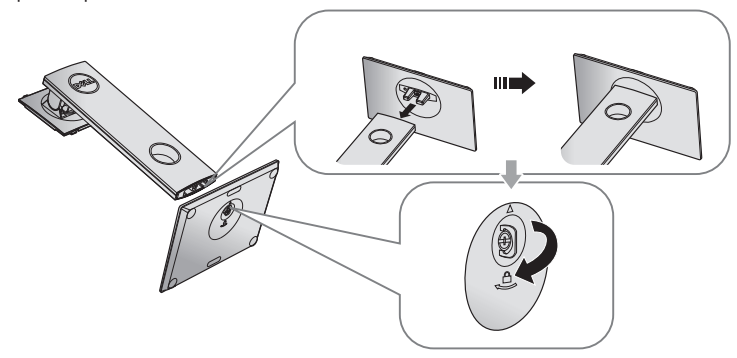

5. Levante la tapa tal y como se indica para exponer la zona VESA para el ensamblaje del soporte.

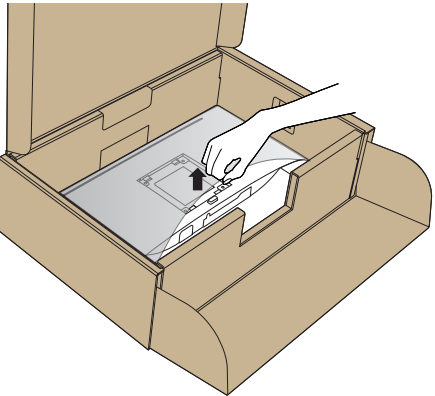

- 6. Acople el módulo del soporte al monitor.
	- a. Ajuste las dos pestañas en la parte superior de la base sobre la ranura de la parte posterior del monitor.
	- b. Presione el soporte hacia abajo hasta que quede encajado en su lugar.

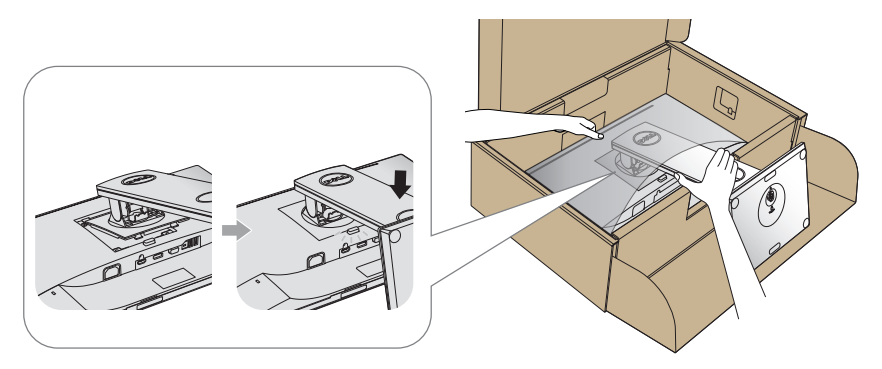

7. Ponga el monitor de pie.

NOTA: Levante el monitor con cuidado para evitar que se deslice o se caiga.

### <span id="page-27-0"></span>Conectar el monitor

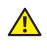

 $\triangle$  ADVERTENCIA: Antes de realizar cualquiera de los procedimientos de esta sección, siga las [instrucciones de seguridad](#page-70-2).

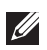

NOTA: No conecte todos los cables al ordenador al mismo tiempo. Es recomendable dirigir los cables a través de la ranura de administración de cables antes de conectarlos al monitor.

Para conectar el monitor al equipo:

- 1. Apague el equipo y desconecte el cable de alimentación.
- 2. Conecte el cable VGA, HDMI o DP desde el monitor a su PC.

#### Conectar el cable VGA

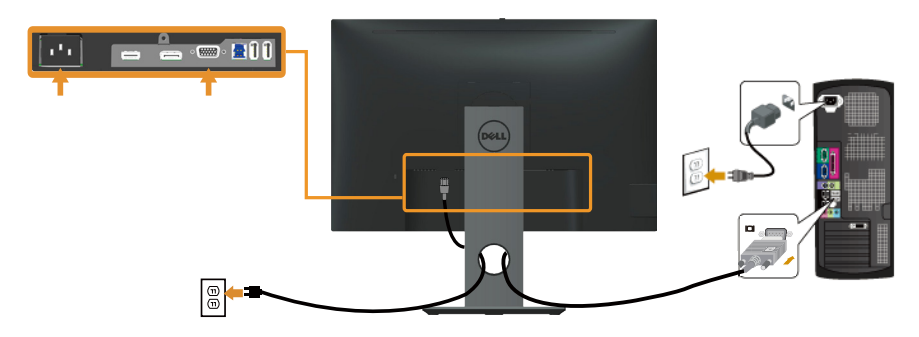

### Conectar el cable HDMI (opcional)

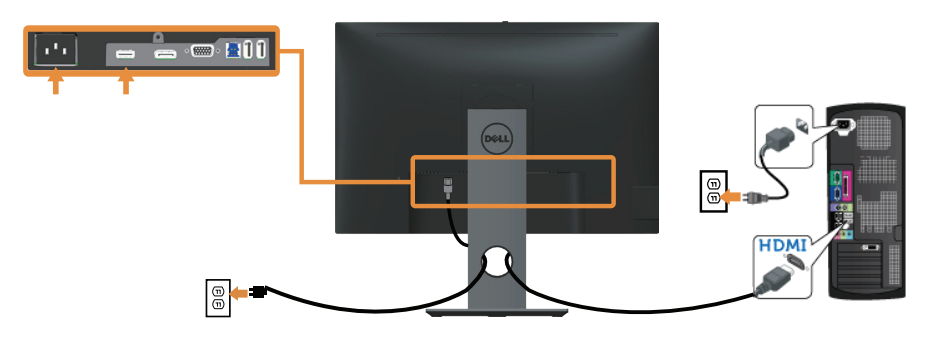

#### Conectar el cable DP

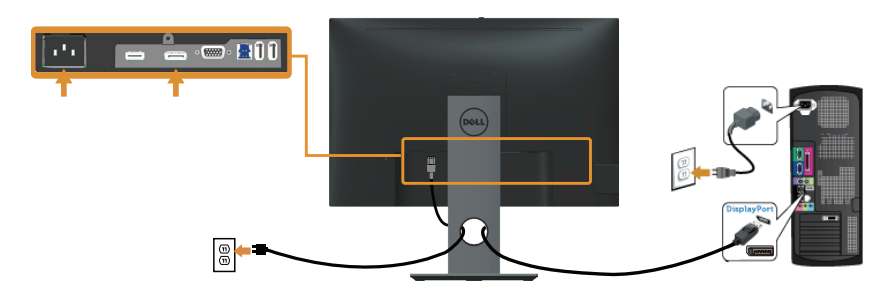

#### Conectar el cable USB 3.0

Después de que haya completado la conexión de los cables DP/HDMI, siga el procedimiento siguiente para conectar el cable USB 3.0 al PC y completar la configuración de su monitor:

- 1. Conecte el puerto de carga USB 3.0 (cable suministrado) al puerto USB 3.0 apropiado en su PC. (Ver [Vista inferior](#page-10-0) para más detalles.)
- 2. Conecte los periféricos USB 3.0 a los puertos de descarga USB 3.0 del monitor.
- 3. Enchufe los cables de alimentación de su PC y monitor en una toma de corriente cercana.
- 4. Encienda el monitor y el PC. Si su monitor muestra una imagen, entonces la instalación ha sido completada. Si no se muestra una imagen, vea [Problemas específicos de la interfaz Bus de](#page-68-1)  [serie universal \(USB\)](#page-68-1).
- 5. Utilice la ranura de cables de la base del monitor para organizar los cables.

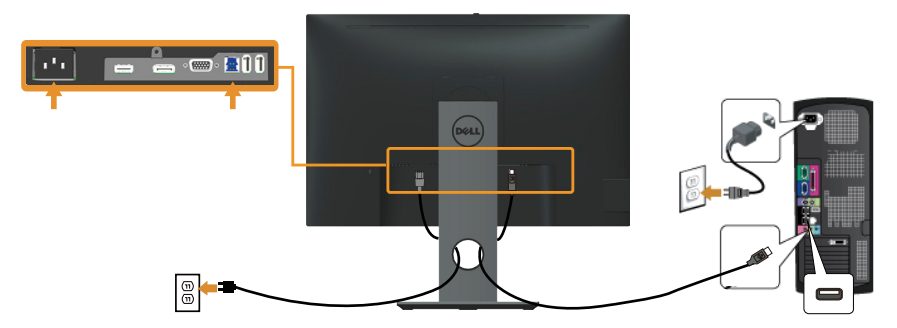

## <span id="page-29-0"></span>Organizar los cables

Utilice la ranura para administración de cables y así organizar los cables conectados al monitor.

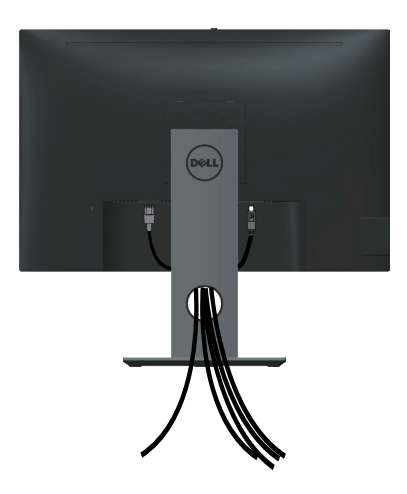

### <span id="page-30-0"></span>Desconexión de la base del monitor

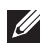

NOTA: Para evitar arañazos en la pantalla LCD mientras quita la base, asegúrese de que el monitor está colocado sobre una superficie suave y limpia.

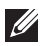

NOTA: Esto se aplica a un monitor con base. Cuando adquiera cualquier otra base, consulte la guía de instalación de la base correspondiente para obtener instrucciones sobre la instalación.

Para quitar la base:

- 1. Ubique el monitor sobre un paño suave o un cojín.
- 2. Presione sin soltar el botón de liberación de la base.
- 3. Levante la base alejándola del monitor.

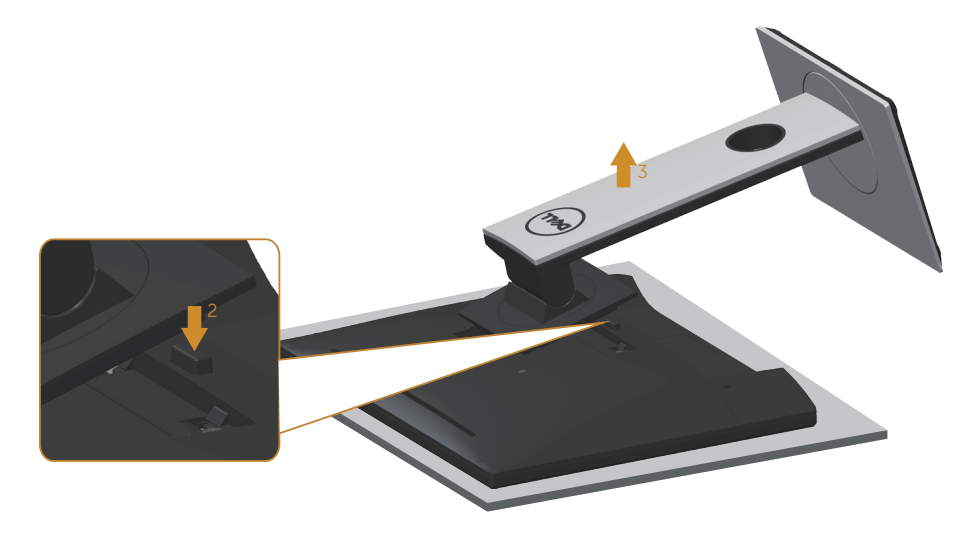

### <span id="page-31-0"></span>Instalación en pared (opcional)

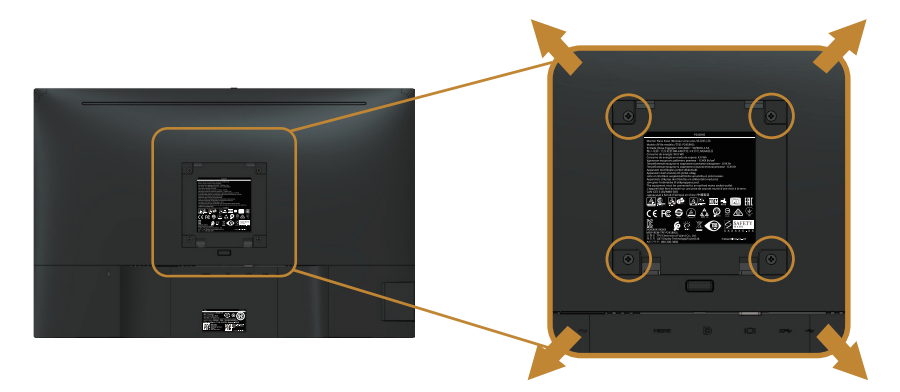

(Dimensiones del tornillo: M4 x 10 mm).

Consulte las instrucciones incluidas con el kit de montaje en pared compatible con VESA.

- 1. Coloque el panel del monitor sobre un paño suave o almohadilla en una superficie estable y plana.
- 2. Desmonte la base.
- 3. Utilice un destornillador para retirar los cuatro tornillos que fijan la cubierta de plástico.
- 4. Acople el soporte de instalación del kit para instalación en pared al monitor.
- 5. Instale el monitor en la pared siguiendo las instrucciones incluidas con el kit de instalación en pared.
- NOTA: Solamente para uso con el soporte de instalación en pared homologado por UL, CSA o GS que tenga un peso y una carga mínimos de 14,08 kg

# <span id="page-32-1"></span><span id="page-32-0"></span>Utilizar el monitor

### Encender el monitor

Presione el botón **p**ara encender el monitor.

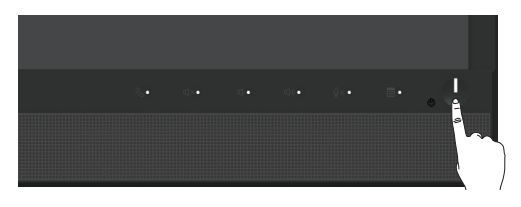

### Utilizar los controles del panel frontal

Utilice los botones situados en el panel frontal del monitor para vincular el software Microsoft® Skype for Business® o ajustar las características de la imagen a mostrar. Mientras utiliza estos botones, una visualización en pantalla (On-Screen Display (OSD)) o un indicador LED muestra los valores numéricos de las características al mismo tiempo que se modifican.

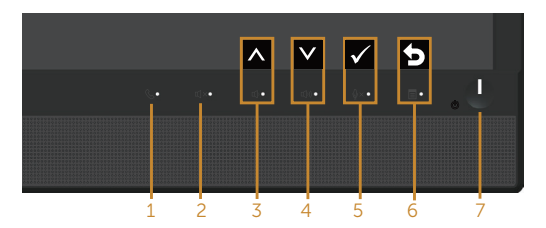

La siguiente tabla describe los botones del panel frontal:

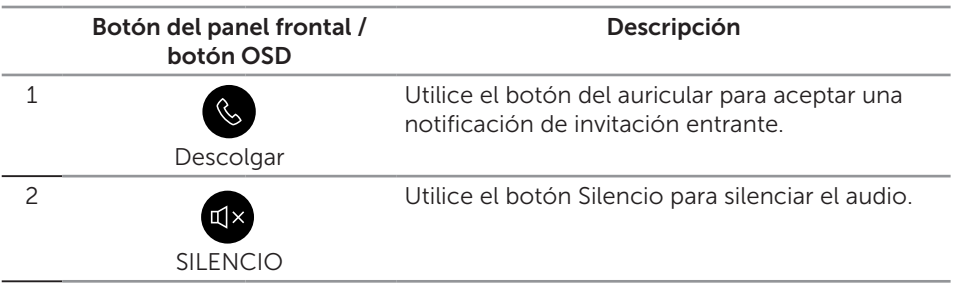

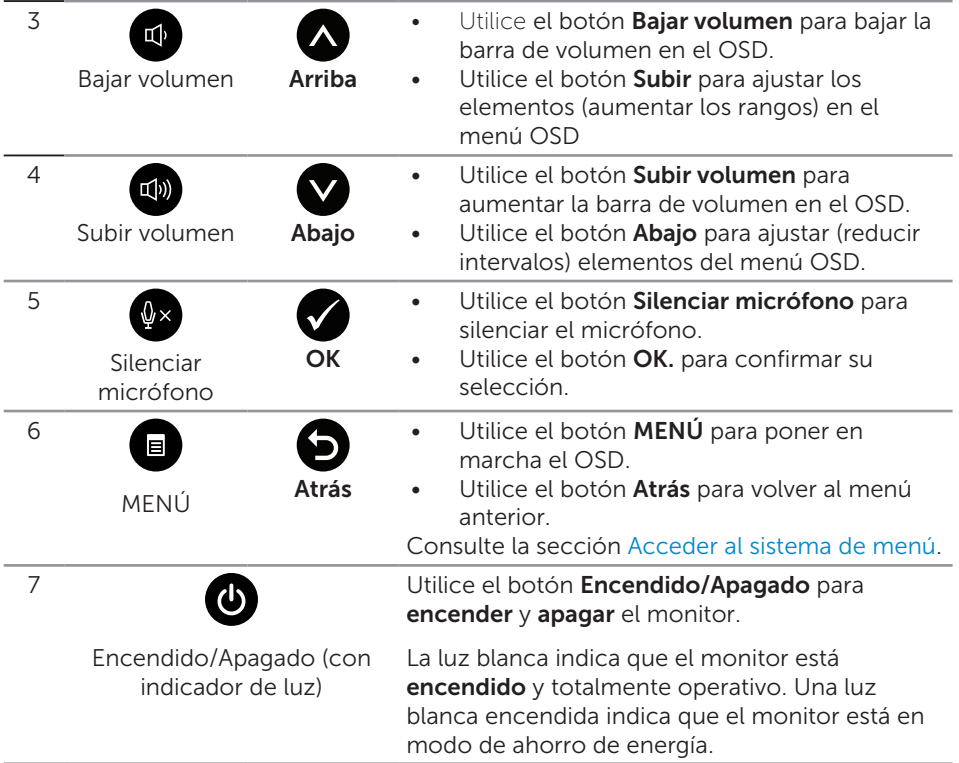

#### Acceso a Microsoft® Skype for Business® mediante el panel de botones

**NOTA:** Para habilitar las funciones Microsoft Skype for Business® con su monitor, asegúrese de que el cable de subida USB está conectado entre el ordenador y el monitor. En caso contrario, se mostrará el siguiente mensaje:

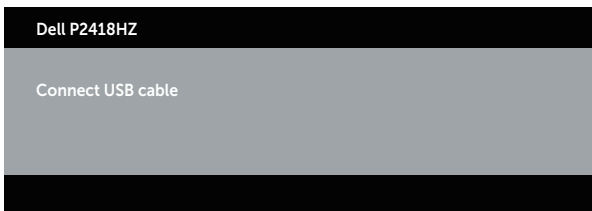

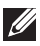

NOTA: Los botones del panel frontal, con la excepción de la función Subir volumen y Bajar volumen, solo funcionarán cuando Microsoft® Skype for Business® esté activo en su equipo.

1. Descolgar

El luz del botón **Descolgar** parpadea cuando alguien lo llama por Skype for Business. Presione el botón Descolgar para responder a la llamada entrante de voz o de vídeo.

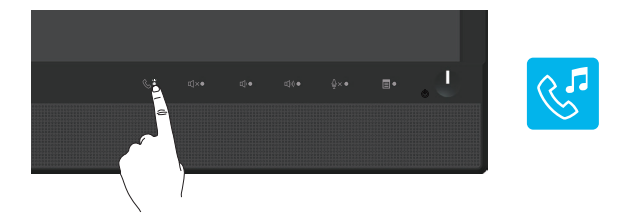

Para finalizar una llamada de voz o de vídeo activa, pulse el botón Descolgar.

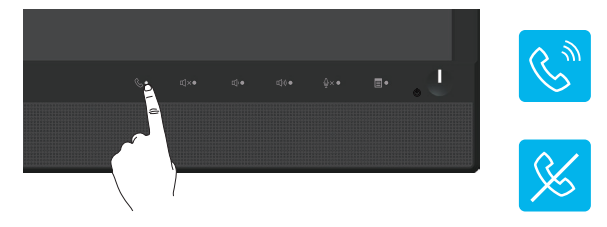

#### 2. Silencio

Para silenciar el audio, pulse el botón Silencio. La luz del botón silencio se enciende cuando se silencia el audio.

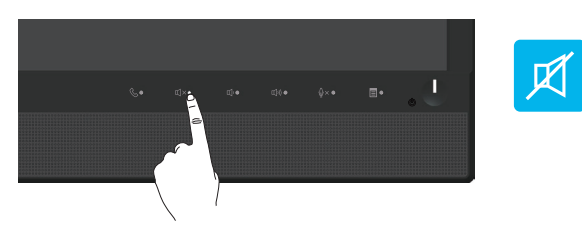

3. Bajar volumen/Subir volumen

Para ajustar el volumen, presione los botones Bajar volumen o Subir volumen. El OSD activado muestra los valores numéricos del nivel de volumen.

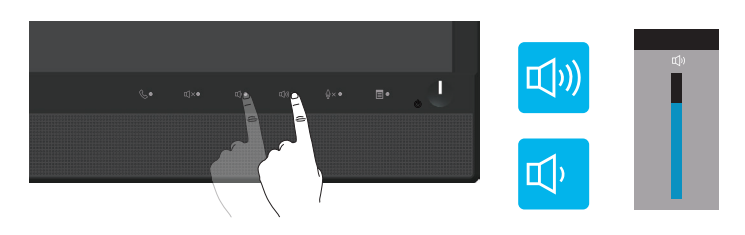

4. Silenciar micrófono

Para silenciar el micrófono, pulse el botón Silencio del micrófono. La luz del botón silencio del micrófono se enciende cuando el micrófono está silenciado.

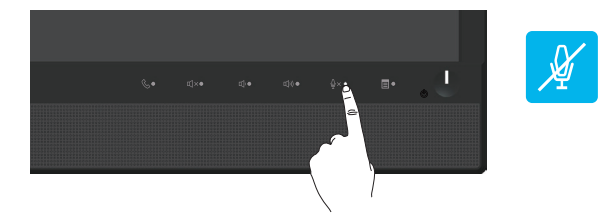

### <span id="page-36-0"></span>Utilizar el menú en pantalla (OSD)

#### <span id="page-36-1"></span>Acceder al sistema de menú

**NOTA:** Todos los cambios realizados se guardarán automáticamente cuando pase a otro menú, salga del menú OSD o espere a que el menú OSD se cierre automáticamente.

1. Presione el botón **para mostrar el menú principal OSD.** 

Menú principal para entrada analógica (VGA)

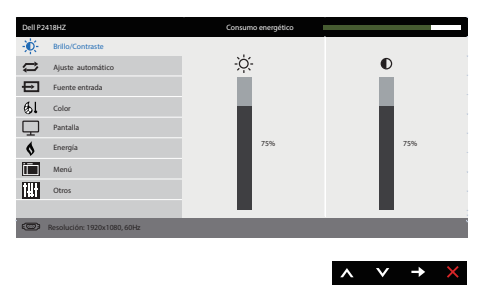

- 2. Pulse el botón  $\bigotimes$  y el  $\bigvee$  para desplazarse entre las opciones. A medida que se mueve de un icono a otro, el nombre de la opción se resalta.
- 3. Pulse el botón  $\bigcirc$  una vez para activar la opción destacada.
- 4. Presione los botones  $\bigwedge y \bigvee$  para seleccionar el parámetro que desee.
- **5.** Presione el botón  $\bigcirc$  y, a continuación, utilice los botones  $\bigcirc$  y  $\bigcirc$  conforme a los indicadores del menú para realizar los cambios.
- 6. Seleccione el botón **o** para volver al menú principal.

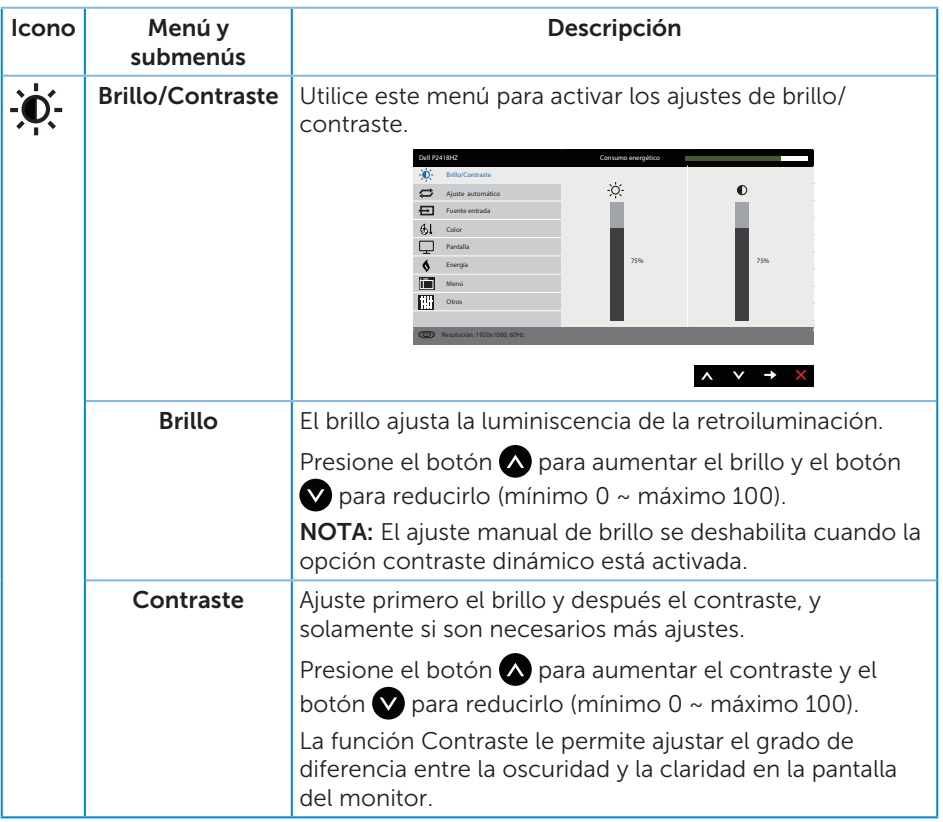

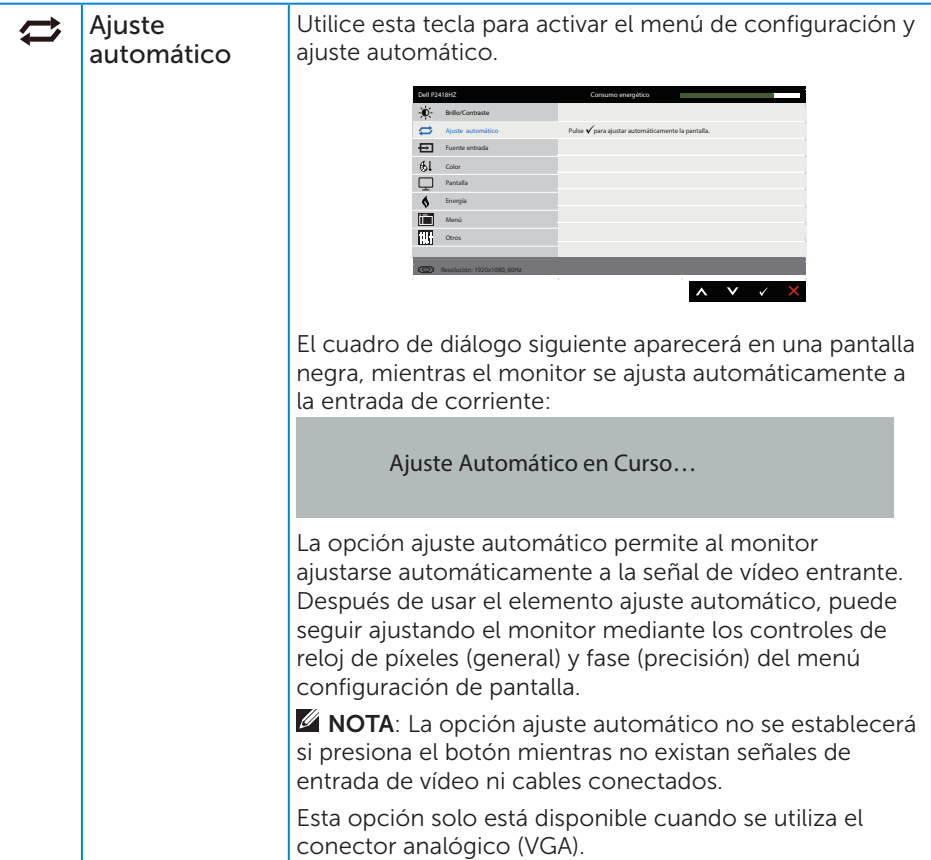

<span id="page-39-0"></span>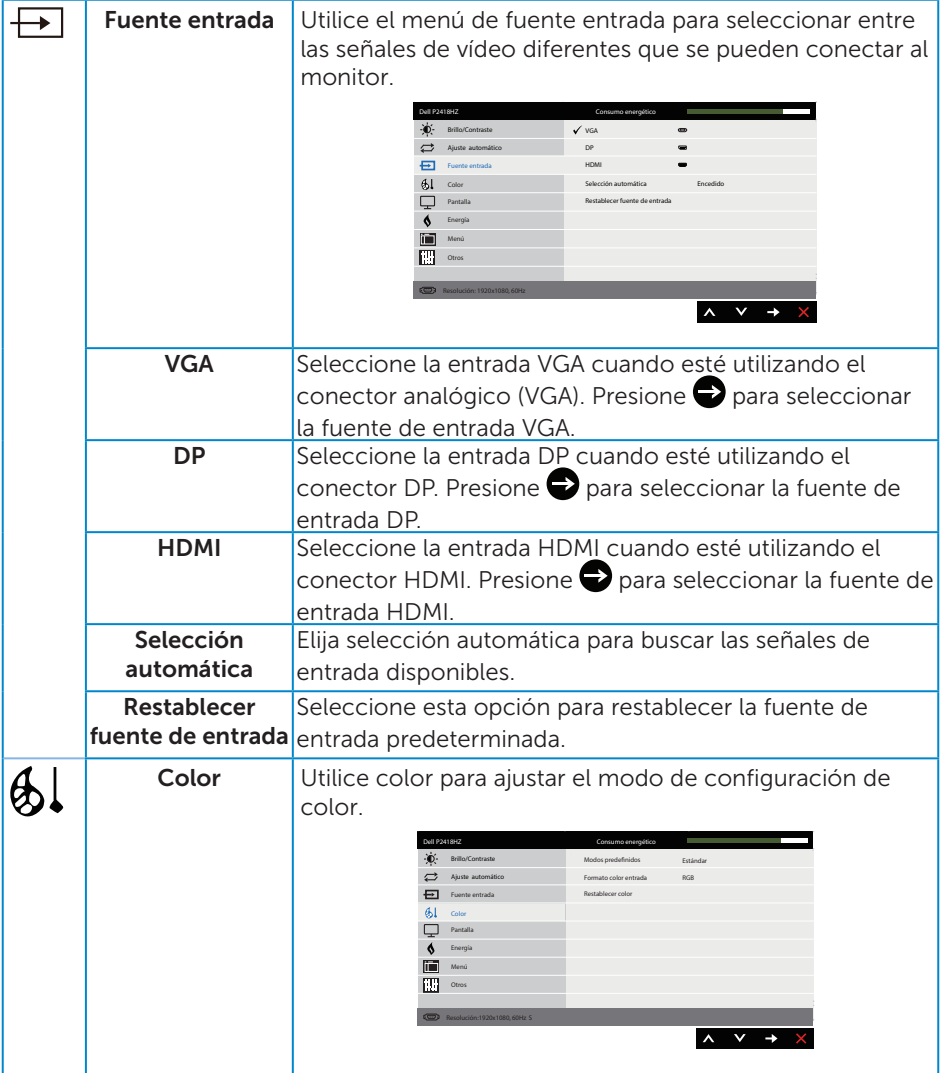

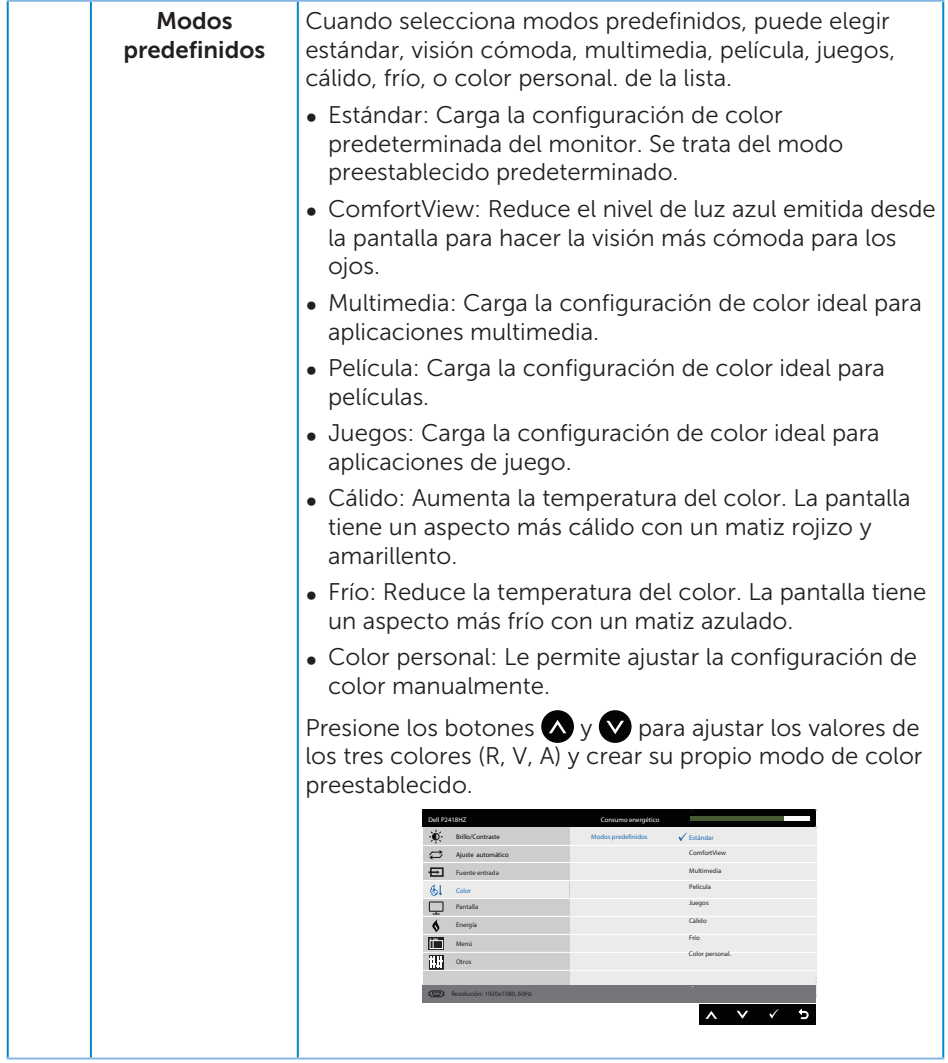

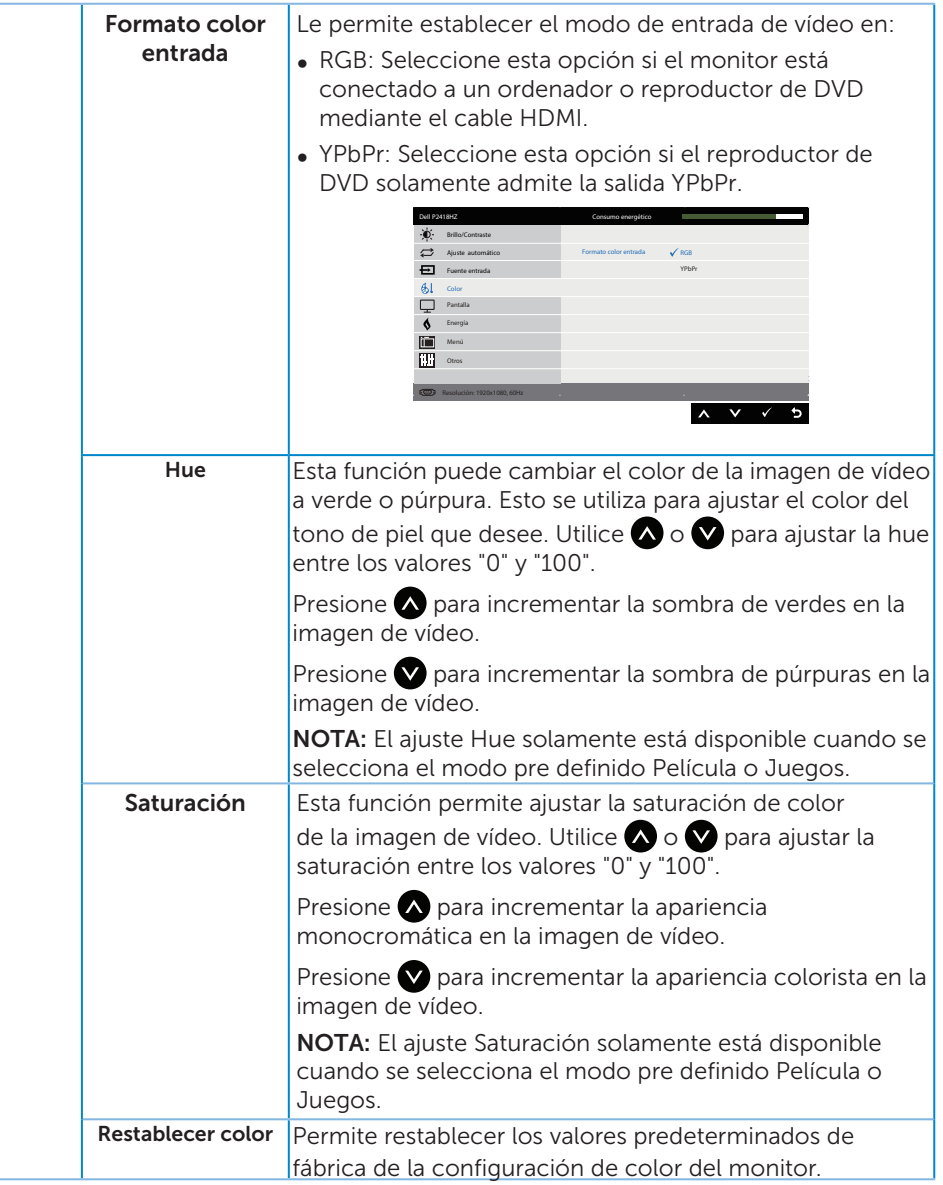

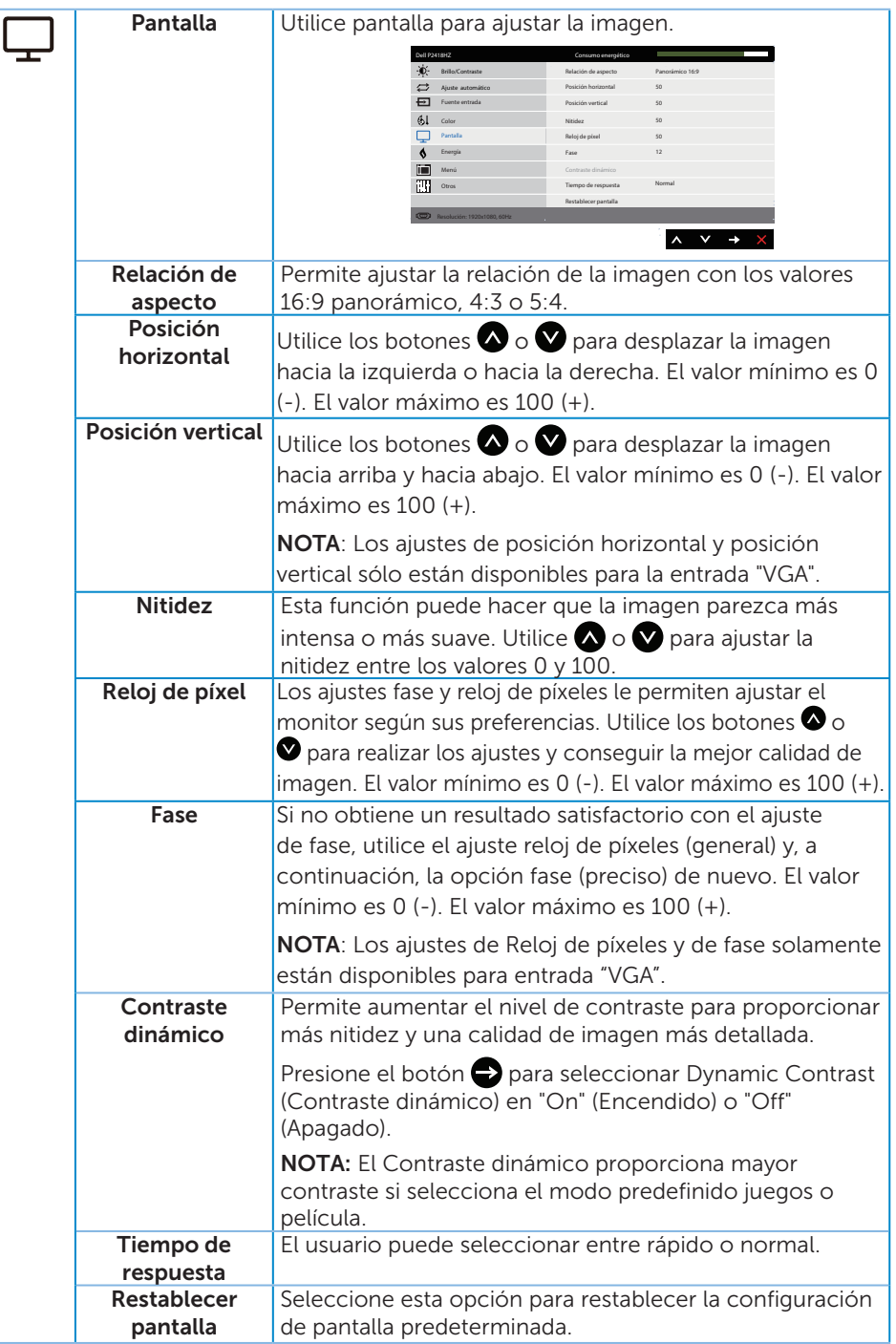

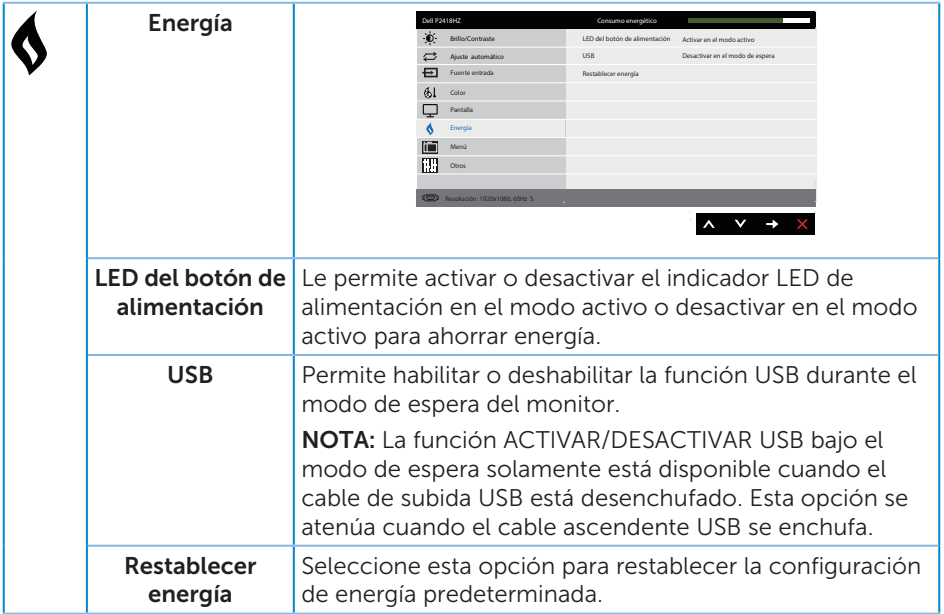

<span id="page-44-0"></span>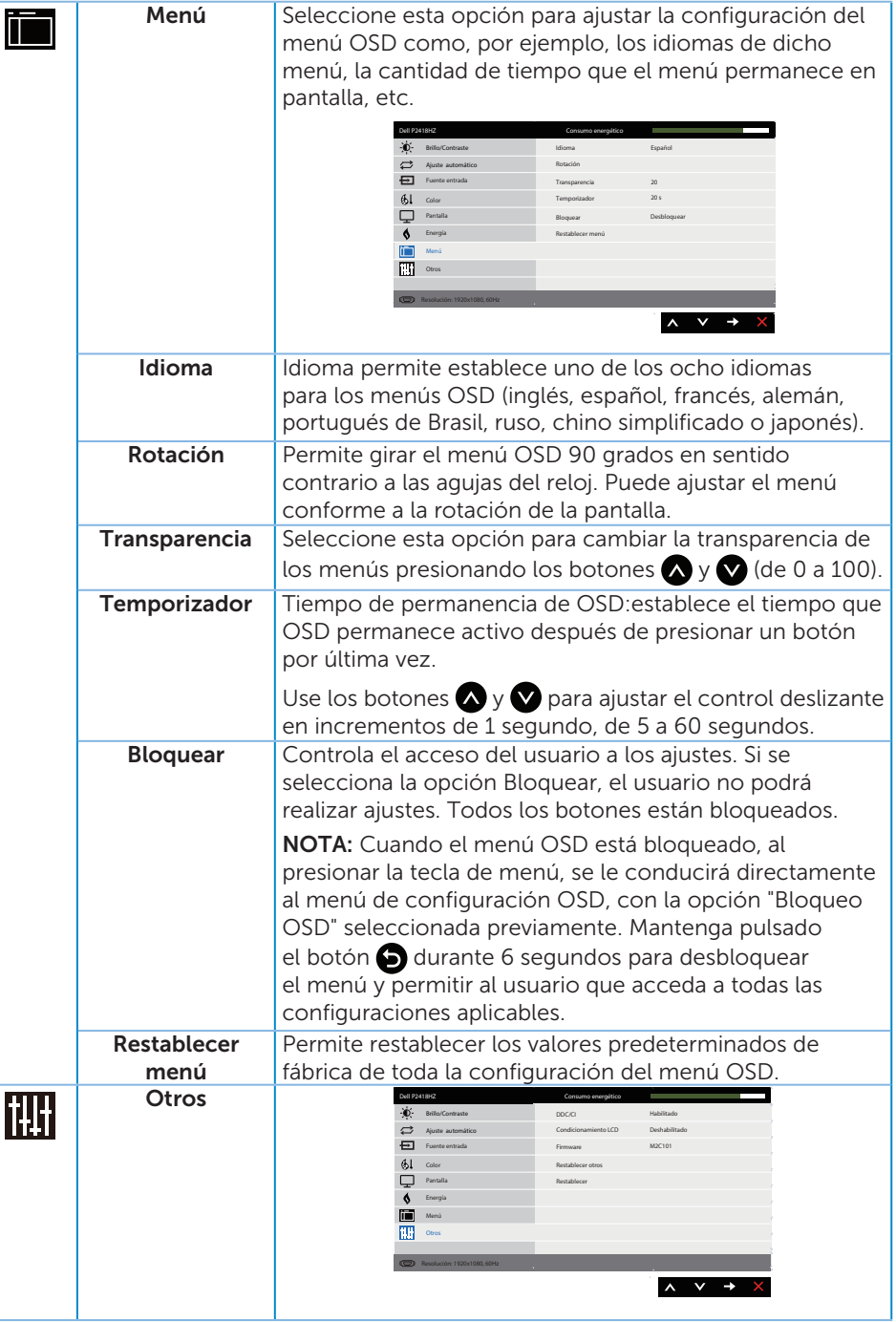

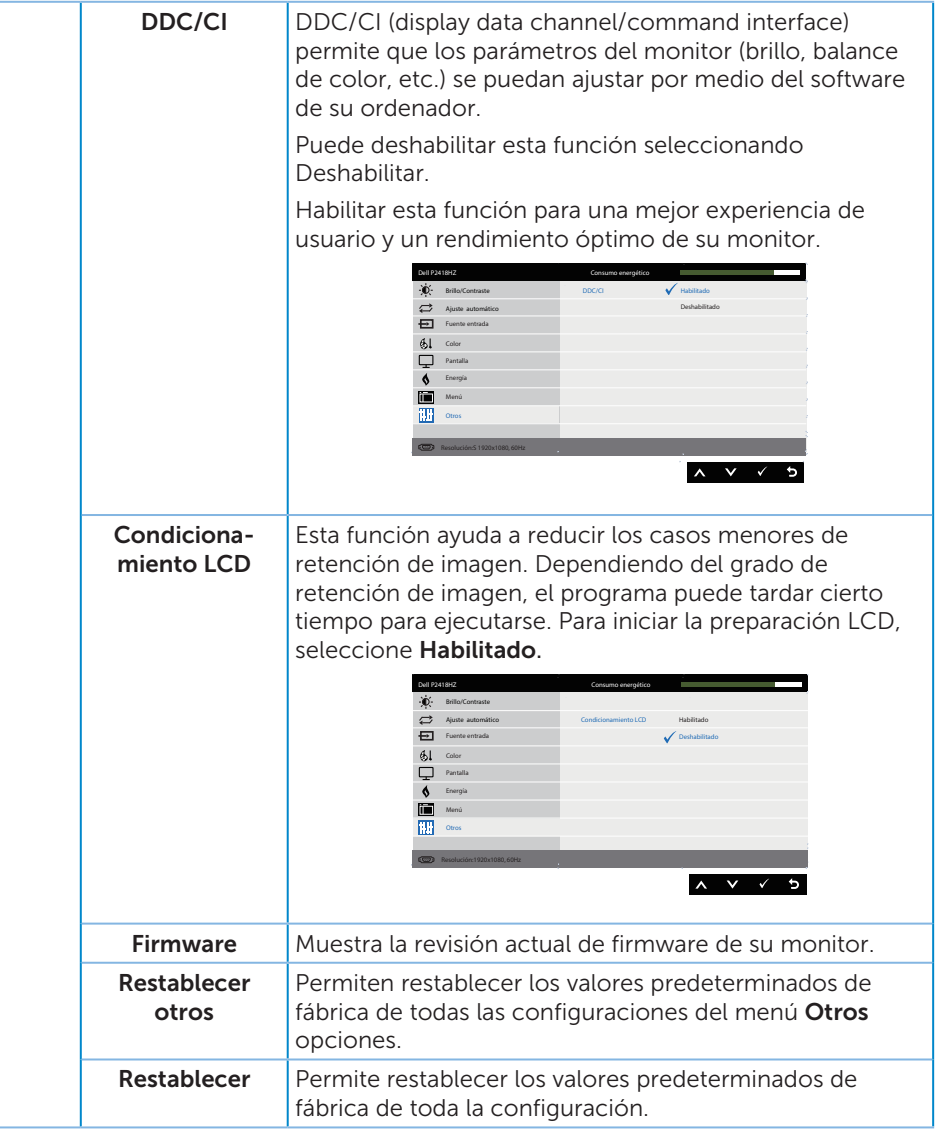

NOTA: El monitor tiene una función integrada para calibrar automáticamente el brillo para compensar el desgaste de los LED.

#### Mensajes de advertencia OSD

Cuando la función **Contraste dinámico** está habilitada (en estos modos predefinidos: Juegos o Película), el ajuste manual de brillo está deshabilitado.

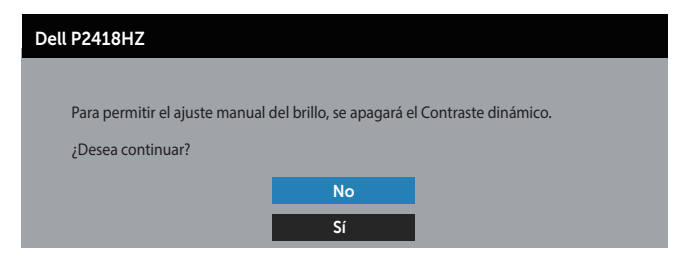

Cuando el monitor no admita un determinado modo de resolución, aparecerá el siguiente mensaje:

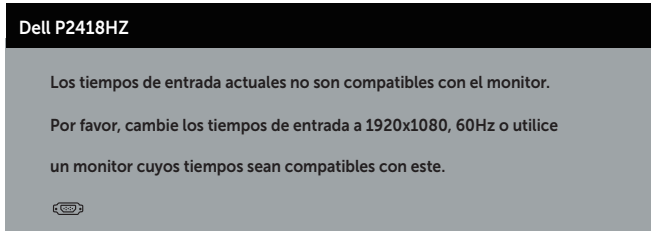

Esto significa que el monitor no puede sincronizarse con la señal que está recibiendo desde el PC. Consulte la sección [Especificaciones del monitor](#page-11-1) para conocer los intervalos de frecuencia horizontal y vertical que admite este monitor. El modo recomendado es 1920 x 1080.

Se muestra el siguiente mensaje antes de deshabilitar la función DDC/CI:

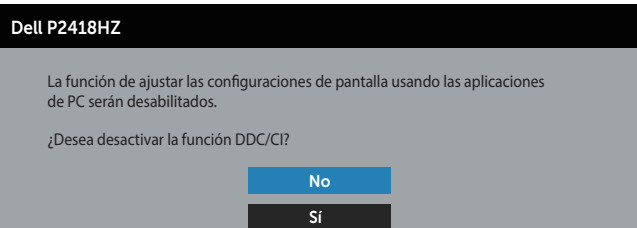

Cuando el monitor entre en el Modo Ahorro de energía, se mostrará el siguiente mensaje:

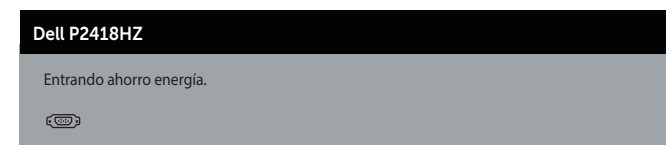

Si presiona cualquier botón que no sea el de alimentación, aparecerán los siguientes mensajes en función de la entrada seleccionada:

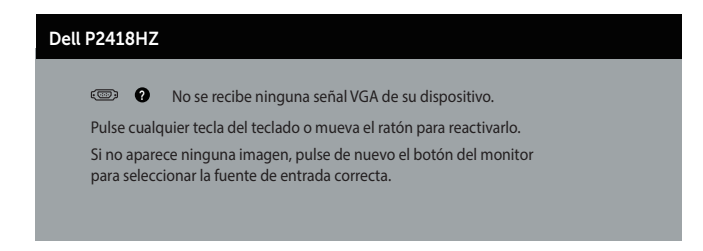

Si el cable VGA, HDMI o DP no está conectado, aparecerá un cuadro de diálogo flotante, tal y como se muestra a continuación. El monitor entrará en el modo de ahorro de energía después de 4 minutos si permanece en este estado.

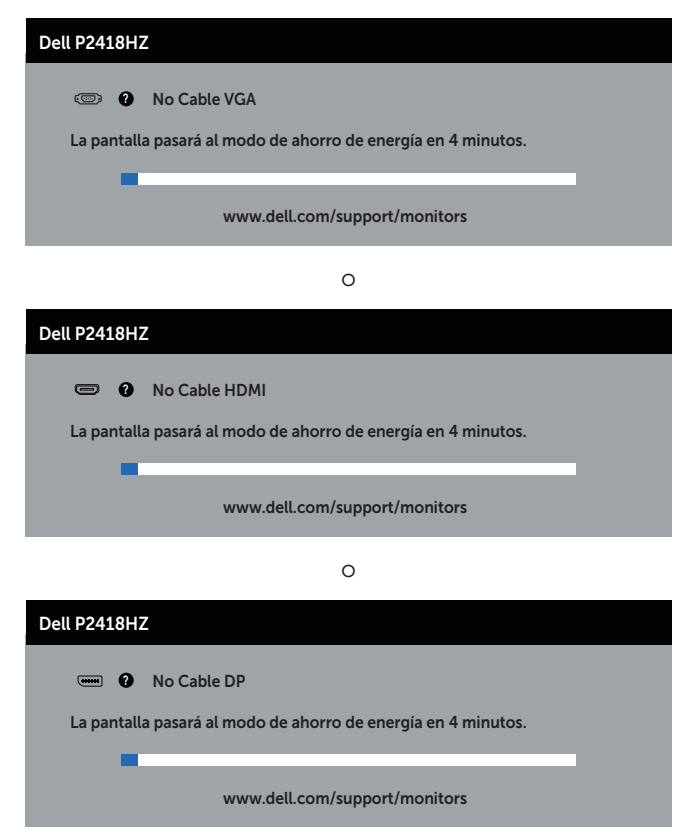

Consulte la sección [Solucionar problemas](#page-62-1) para obtener más información.

### <span id="page-48-0"></span>Configurar el monitor

#### Establecer la resolución máxima

Para establecer la resolución máxima del monitor:

En Windows® 7,Windows® 8, y Windows® 8.1:

- 1. Para Windows 8 y Windows 8.1, seleccione el icono dinámico del escritorio para cambiar al escritorio clásico.
- 2. Haga clic con el botón secundario en el escritorio y haga clic en Resolución de pantalla.
- 3. Haga clic en la lista desplegable de Resolución de pantalla y seleccione 1920 x 1080
- 4. Haga clic en Aceptar.

En Windows® 10:

- 1. Haga clic con el botón secundario en el escritorio y elija **Configuración de** pantalla.
- 2. Haga clic en Configuración de pantalla avanzada.
- 3. Haga clic en la lista desplegable de la Resolución y seleccione 1920 x 1080.
- 4. Haga clic en Aplicar.

Si no aparece 1920 x 1080 como una opción, puede que tenga que actualizar el controlador gráfico. En función del equipo, complete uno de los siguientes procedimientos:

Si tiene un equipo de escritorio o portátil Dell:

∞ Vaya a la página web [www.dell.com/support](http://www.dell.com/support), especifique la etiqueta de servicio del equipo y descargue el controlador más reciente para la tarjeta gráfica.

Si utiliza un equipo que no sea Dell (portátil o de escritorio):

- ∞ Diríjase al sitio de soporte de su equipo y descargue los controladores gráficos más recientes.
- ∞ Diríjase al sitio web de la tarjeta gráfica y descargue los controladores gráficos más recientes.

### <span id="page-49-0"></span>Uso de la inclinación, la rotación y la extensión vertical

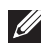

**NOTA:** Esto se aplica a un monitor con base. Cuando adquiera cualquier otra base, consulte la guía de instalación de la base correspondiente para obtener instrucciones sobre la instalación.

### Inclinación y pivote giratorio

Con la base acoplada al monitor, puede inclinar y girar este para conseguir el ángulo de visión más cómodo.

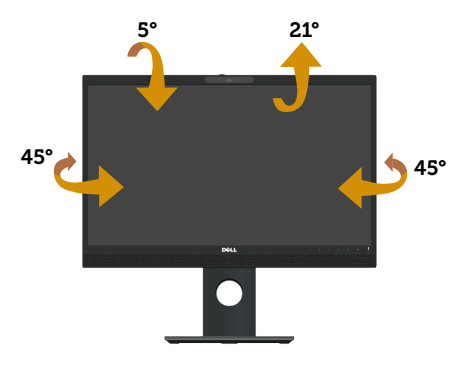

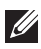

**NOTA:** La base no está instalada cuando el monitor sale de fábrica.

#### <span id="page-49-1"></span>Extensión vertical

**NOTA:** El soporte se extiende verticalmente unos 125 mm. La figura a continuación muestra como extender el soporte verticalmente.

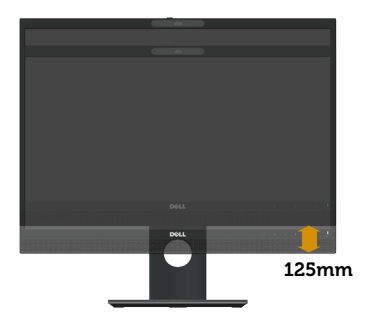

### Girar el monitor

Antes de girar el monitor, debe extenderlo verticalmente ([Extensión vertical\)](#page-49-1) e inclinarlo hacia arriba totalmente para evitar golpear el borde inferior del mismo.

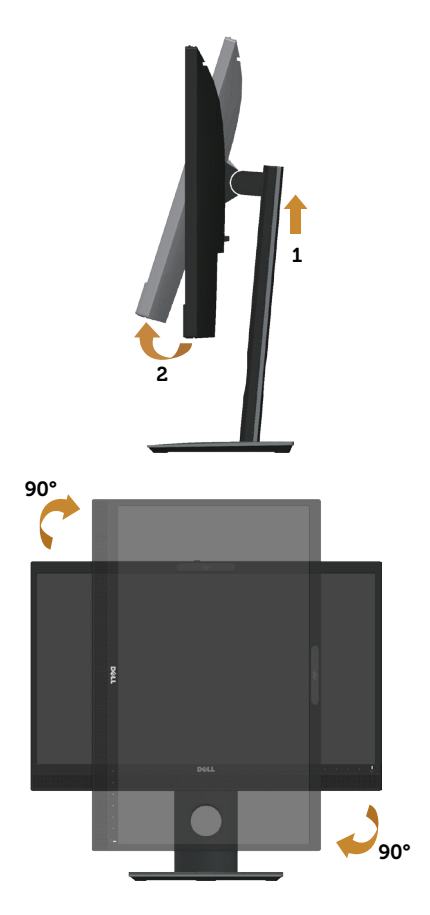

**A NOTA:** Para utilizar la función de rotación de la pantalla (vista horizontal en contraposición a la vista vertical) con el equipo de Dell, necesita un controlador de gráficos actualizado, que no se incluye con este monitor. Para descargar el controlador de gráficos, vaya a **www.dell.com/support** y consulte la sección Descargar para obtener las actualizaciones más recientes de los controladores de vídeo.

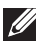

NOTA: En Modo de vista vertical, puede experimentar una degradación de rendimiento en aplicaciones que exijan una gran capacidad gráfica (juegos 3D, etc.).

### Ajustar la configuración de rotación de la pantalla del sistema

Después de girar el monitor, es necesario completar el procedimiento que se indica a continuación para ajustar la configuración de rotación de la pantalla del sistema.

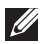

NOTA: Si utiliza el monitor con un equipo que no sea Dell, necesitará ir al sitio web del controlador de la tarjeta gráfica o al sitio web del fabricante del equipo para obtener información acerca de la rotación del contenido de la pantalla.

<span id="page-51-0"></span>Para ajustar la configuración de rotación de la pantalla:

- 1. Haga clic con el botón derecho en el escritorio y haga clic en **Propiedades**.
- 2. Seleccione la pestaña Configuración y haga clic en Avanzada.
- 3. Si tiene una tarjeta gráfica ATI, seleccione la ficha Rotación y establezca la rotación que prefiera.
- 4. Si tiene una tarjeta gráfica nVidia, haga clic en la ficha nVidia, en la columna de la izquierda seleccione **NVRotate** y, a continuación, elija la rotación que prefiera.
- 5. Si tiene una tarjeta gráfica Intel®, seleccione la pestaña Gráficos de Intel haga clic en Propiedades gráficas, seleccione la pestaña Rotación y, a continuación, establezca la rotación que prefiera.

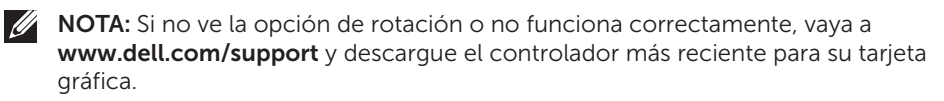

### Funcionamiento de la tapa obturador de la cámara Web

Deslizar el obturador a la izquierda: Destapa la cámara web.

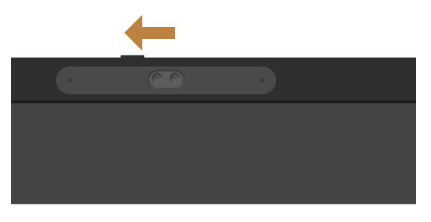

Deslizar el obturador a la derecha: Cubre la cámara web.

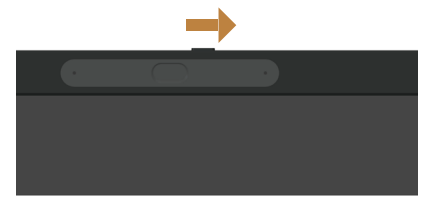

### Instalación del controlador de la cámara de infrarrojos del monitor

Inserte el disco con los controladores en la unidad de disco del equipo Si su equipo no tiene unidades de disco y sólo tiene puertos USB, puede utilizar una unidad de disco externa conectándola al equipo mediante un cable USB. Espere a que el disco cargue automáticamente. Si no lo hace, abra el archivo CD, haga clic en CDBrowse. exe, y luego haga clic en Instalar el controlador de la cámara de infrarrojos.

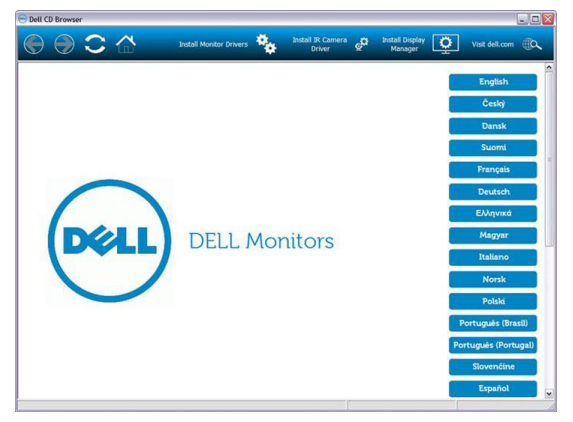

Le transferirá directamente a la interfaz de instalación de la cámara Realtek PC. Espere a que el programa de instalación se ejecute automáticamente.

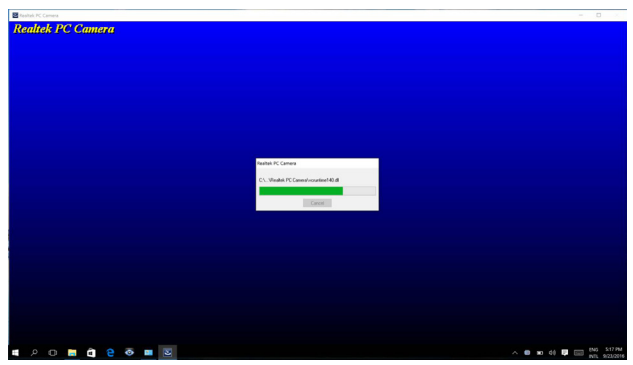

Cuando se complete la instalación, retire el disco y reinicie el equipo, si es necesario.

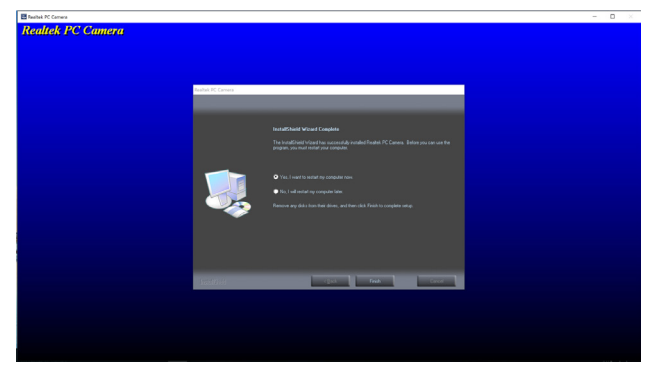

### <span id="page-53-0"></span>Configuración de Windows Hello

En Windows® 10:

Haga clic en el menú de inicio de Windows, haga clic en Settings (Configuración).

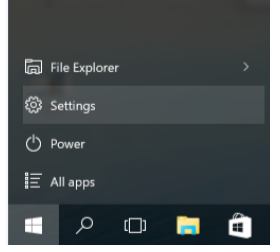

Haga clic en Accounts (Cuentas).

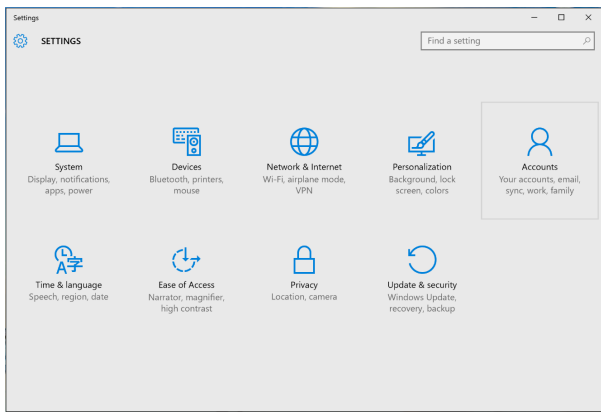

Haga clic en Sign-in options (Opciones de inicio de sesión). Debe configurar un PIN antes de poder darse de alta en Windows Hello.

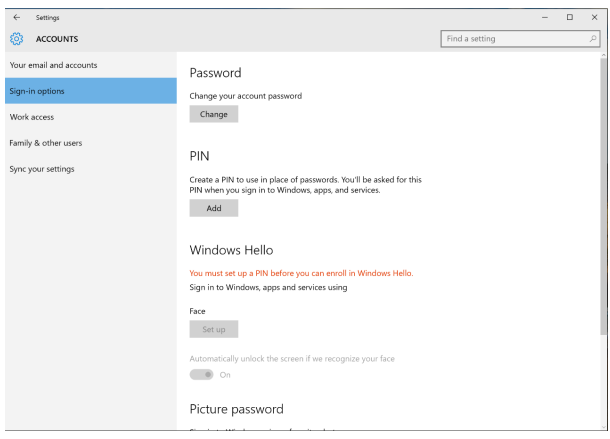

Haga clic en Add (Añadir) bajo PIN y entre para Set up a PIN (Configurar un PIN). Introduzca un nuevo PIN, confirme el PIN y luego haga clic en OK (ACEPTAR).

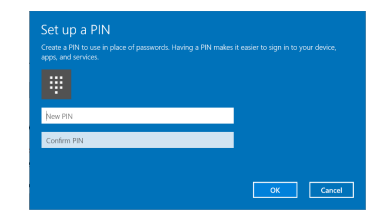

Una vez que hayas hecho esto, las opciones de configuración de Windows Hello se desbloquearán. Haga clic en Set up (Instalar) bajo Windows Hello y entre en Windows Hello setup (Instalar Windows Hello).

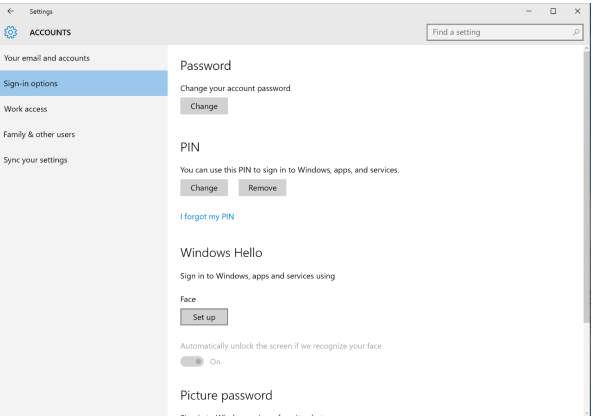

El siguiente mensaje aparecerá; haga clic en Get started (Comenzar).

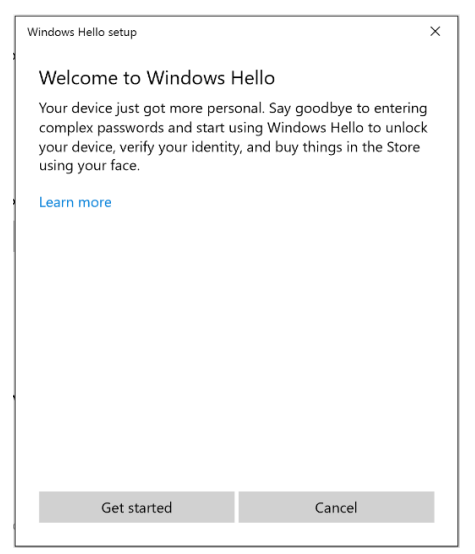

Siga mirando directamente a la pantalla y sitúese de manera que su cara esté en el centro de la imagen que aparece en la pantalla. A continuación, la cámara web registrará su cara.

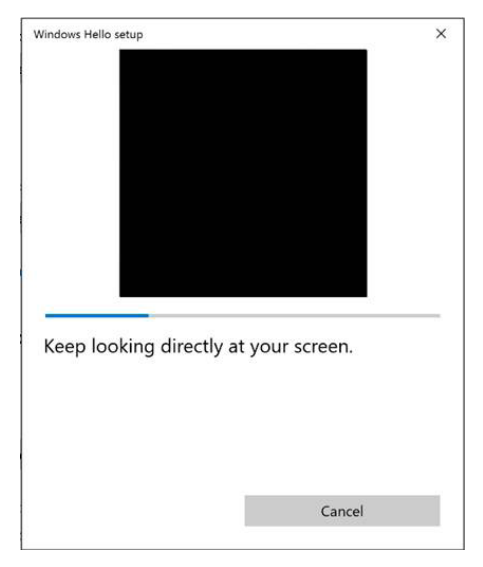

Cuando se muestre el siguiente mensaje, haga clic en Close (Cerrar) para salir de la Windows Hello setup (Instalación de Windows Hello).

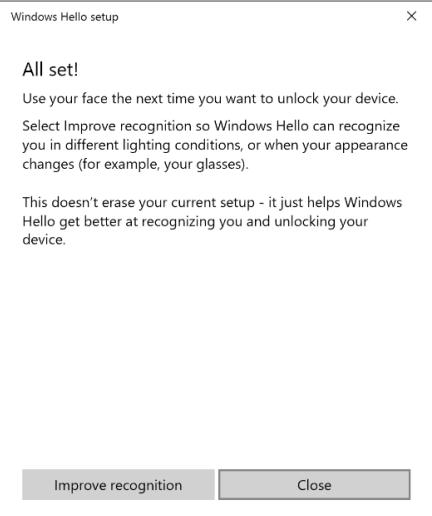

Una vez que lo haya configurado, usted tiene otra opción para mejorar el reconocimiento. Haga clic en Improve recognition (Mejorar el reconocimiento) si es necesario.

### <span id="page-56-0"></span>Configuración de la cámara del monitor con el valor predeterminado

Cuando se utiliza un portátil con cámara web integrada para conectar este monitor, en la interfaz del administrador de dispositivos, podrá encontrar la cámara web integrada del portátil y la cámara del monitor. Normalmente, se encuentran en estado habilitado, y la configuración predeterminada está usando la cámara web integrada del portátil.

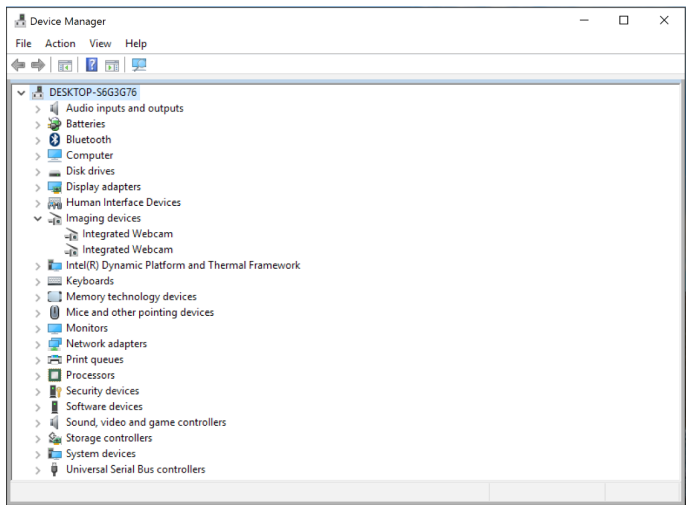

Si desea configurar la cámara del monitor como valor predeterminado, es necesario desactivar la cámara web integrada del portátil. Para identificar la cámara web integrada del portátil, siga estas instrucciones:

Haga clic con el botón derecho del ratón en Integrated Webcam (Cámara web integrada), y haga clic en Properties (Propiedades) para abrir las Integrated Webcam Properties (Propiedades de la cámara web integrada).

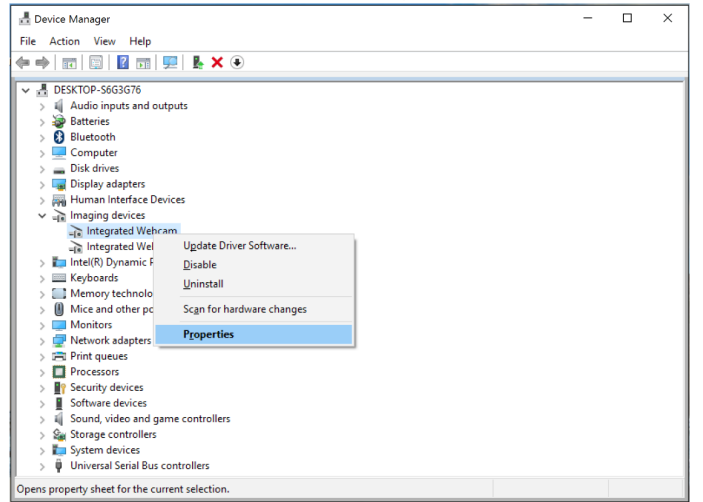

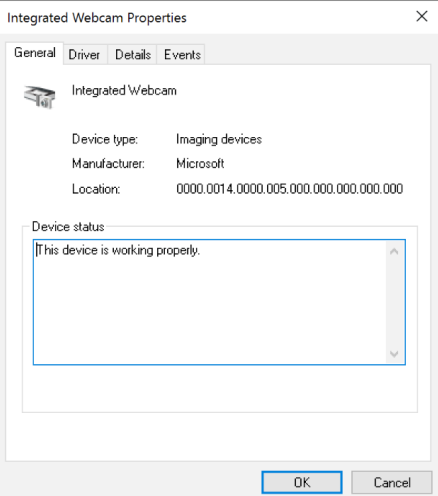

Haga clic en Details > Property (Detalles > Propiedades) y seleccione Hardware Ids (ID de Hardware).

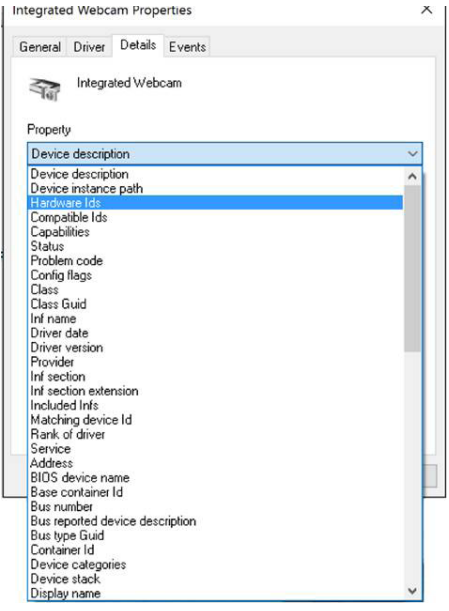

El campo Value (Valor) mostrará los detalles de los ID de hardware de esta cámara web integrada. Los identificadores de hardware de la cámara web integrada del portátil y la cámara web del monitor son diferentes. Para el P2418HZ, los identificadores de hardware de la cámara web del monitor se mostrarán como a continuación:

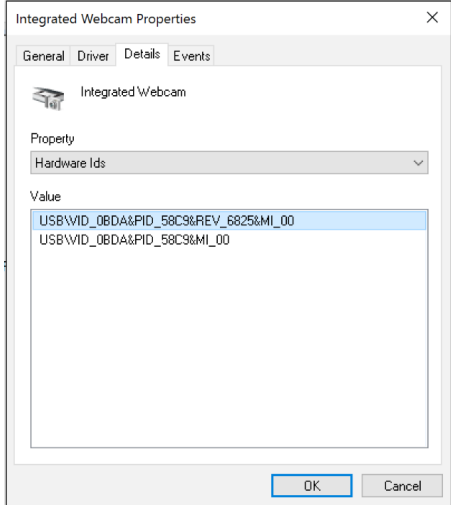

Haga clic con el botón derecho del ratón en Integrated Webcam (Cámara web integrada), la cual tiene diferentes IDs de hardware de la cámara web del monitor P2418HZ y, a continuación, haga clic en Disable (Deshabilitar).

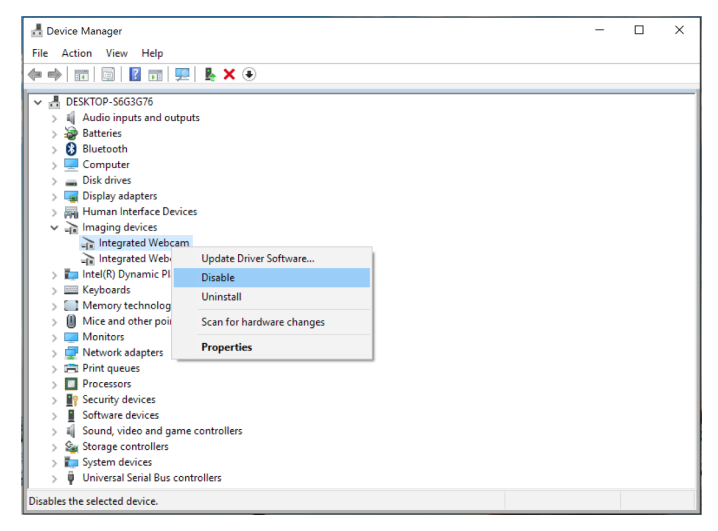

<span id="page-59-0"></span>Se mostrará el siguiente mensaje:

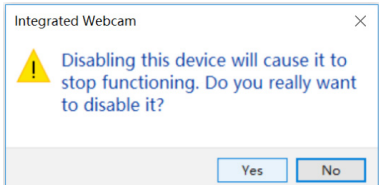

Haga clic en Yes (Si). La cámara web integrada del portátil estará desactivada y la cámara web del monitor se utilizará como el valor predeterminado. Reinicie el portátil.

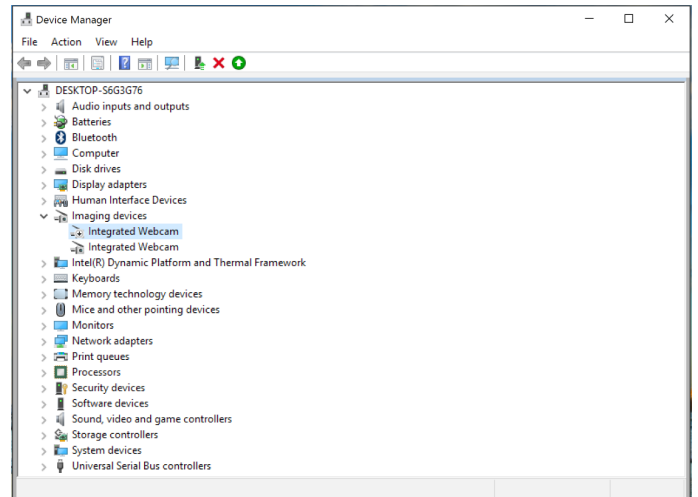

### Configuración del altavoz del monitor como valor predeterminado

Cuando al PC se conecta a varios altavoces, si desea configurar el altavoz del monitor como el valor predeterminado, siga estas instrucciones:

Haga clic con el botón derecho del ratón en **Volume (Volumen)** en el área de notificación de la barra de tareas de Windows.

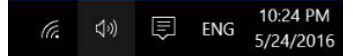

y haga clic en Playback devices (Dispositivos de reproducción) para entrar en la interfaz de configuración de Sound (Sonido).

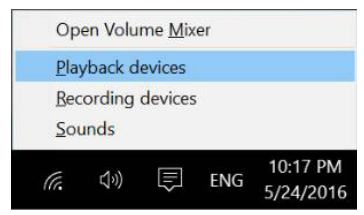

Si solo el cable HDMI o DP se conecta desde su monitor al equipo, solo un altavoz denominado DELL P2418HZ desde el monitor se mostrará en la configuración de la interfaz de configuración de Sound (Sonido).

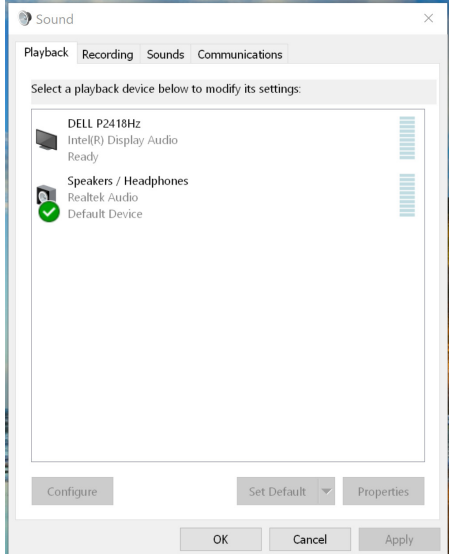

Haga clic en DELL P2418HZ, y luego haga clic en Set Default (Establecer como predeterminado) y el altavoz del monitor se utilizará como valor predeterminado.

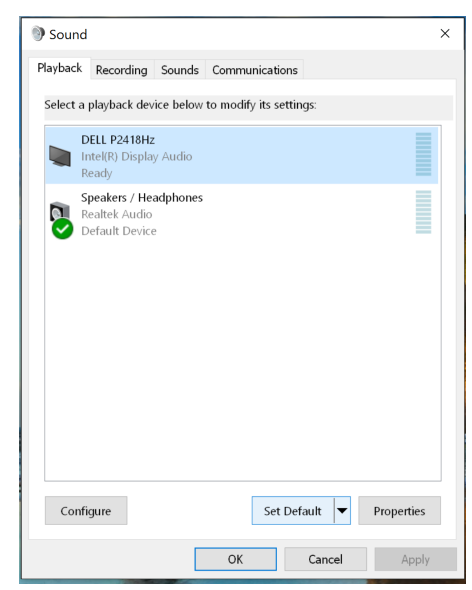

Haga clic en OK (ACEPTAR) para salir de la configuración de Sound (Sonido).

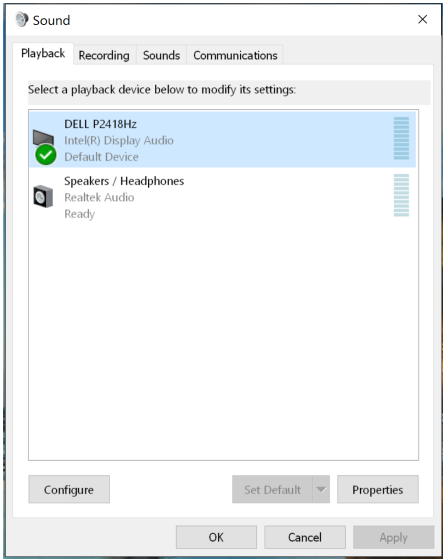

Si el cable USB y el cable HDMI o DP se conectan desde el monitor al PC, dos altavoces denominados DELL P2418HZ y P2418HZ, respectivamente, desde el monitor se mostrarán en la interfaz de configuración de Sound (Sonido). La diferencia entre el DELL P2418HZ y el P2418HZ es solo la señal fuente. Usted puede elegir cualquiera para establecer de forma predeterminada; el altavoz del monitor se utilizará como el valor predeterminado.

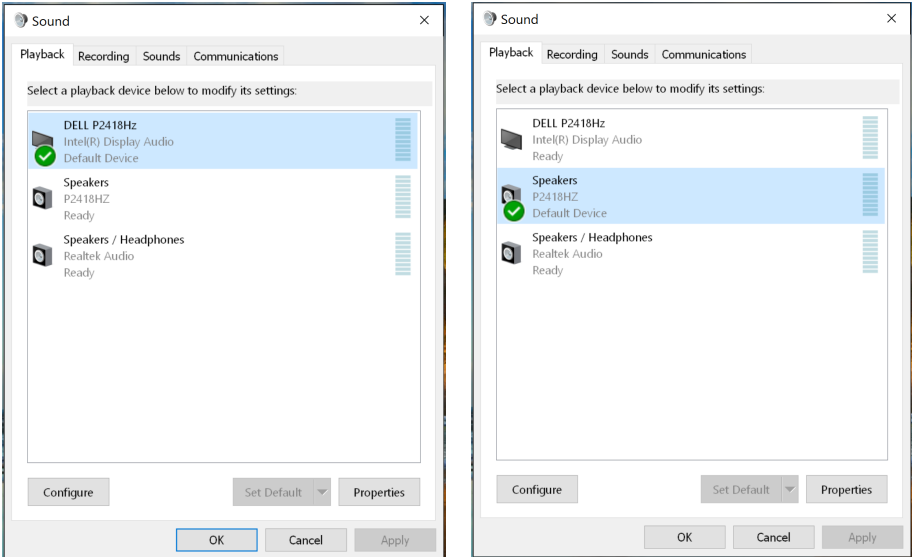

# <span id="page-62-1"></span><span id="page-62-0"></span>Solucionar problemas

A ADVERTENCIA: Antes de iniciar cualquiera de los procedimientos de esta sección, siga las [Instrucciones de seguridad](#page-70-2).

### Comprobación automática

El monitor le proporciona una función de comprobación automática que verifica que el monitor funciona adecuadamente. Si el monitor y su PC están conectados correctamente, pero la pantalla del monitor permanece oscura, ejecute la comprobación automática del monitor llevando a cabo los pasos siguientes:

- 1. Apague tanto su PC como el monitor.
- 2. Desconecte todos los cables de vídeo del monitor. De esta forma, el equipo no se verá implicado.
- 3. Encienda el monitor.

Si el monitor funciona correctamente, detecta que no hay señal y aparece uno de los siguientes mensajes. En el modo de comprobación automática, el LED de alimentación permanece iluminado en color blanco.

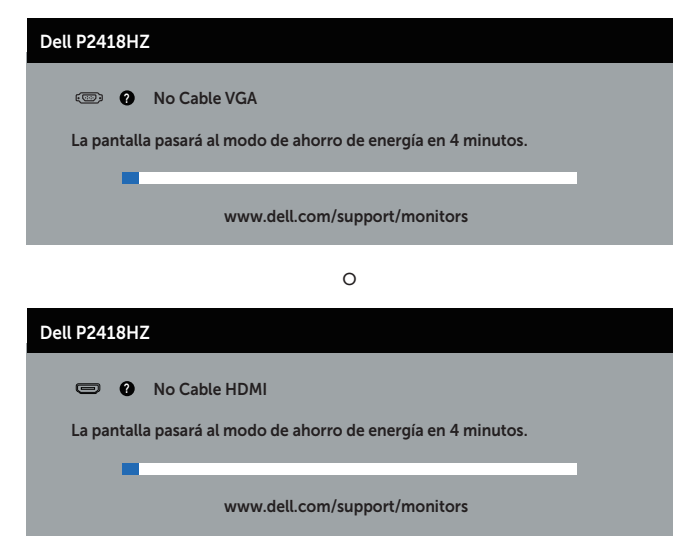

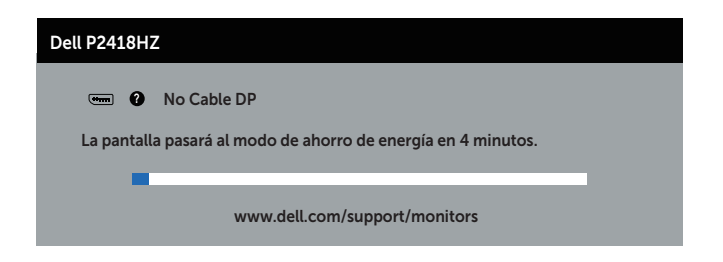

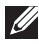

NOTA: Este cuadro también aparece durante el funcionamiento normal del sistema en el caso de que el cable de vídeo se desconecte o sufra algún tipo de daño.

4. Apague el monitor y vuelva a conectar el cable de vídeo; encienda tanto su PC como el monitor.

Si el monitor permanece oscuro después de volver a conectar los cables, compruebe el controlador de vídeo y el equipo.

### <span id="page-64-0"></span>Diagnósticos integrados

El monitor cuenta con una herramienta de diagnósticos integrados que ayuda a determinar si cualquier anomalía de la pantalla que está experimentando es un problema inherente al monitor o a su PC y tarjeta de vídeo.

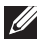

NOTA: Los diagnósticos integrados solo se pueden ejecutar cuando el cable de vídeo esté desconectado y el monitor se encuentre en el modo de *comprobación automática*.

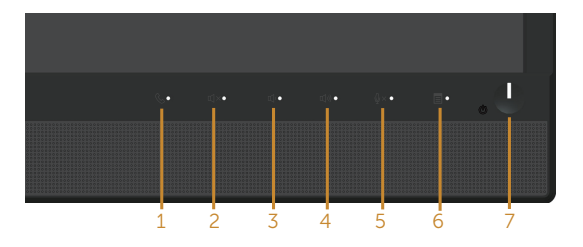

Para ejecutar los diagnósticos integrados:

- 1. Asegúrese de que la pantalla está limpia, es decir, no tiene partículas de polvo en su superficie.
- 2. Desconecte los cables de vídeo de la parte posterior de su PC o monitor. A continuación, el monitor entrará en el modo de comprobación automática.
- 3. Mantenga pulsado simultáneamente durante 5 segundos el **Botón 3** que se encuentra el panel frontal. Aparecerá una pantalla gris.
- 4. Inspeccione atentamente la pantalla para comprobar si tiene anomalías.
- 5. Presione de nuevo el Botón 3 situado en el panel frontal. El color de la pantalla cambiará a rojo.
- 6. Inspeccione la pantalla para comprobar si tiene anomalías.
- 7. Repita los pasos 5 y 6 para inspeccionar la visualización en las pantallas verde, azul, negra, blanca y texto.

La comprobación finaliza cuando aparezca la pantalla de texto. Para salir, presione de nuevo el Botón 3.

Si no detecta ninguna anomalía en la pantalla con la herramienta de diagnósticos integrados, el monitor funciona correctamente. Compruebe la tarjeta de vídeo y su PC.

### <span id="page-65-0"></span>Problemas comunes

La tabla siguiente incluye información general sobre problemas comunes del monitor que puede encontrar y las posibles soluciones:

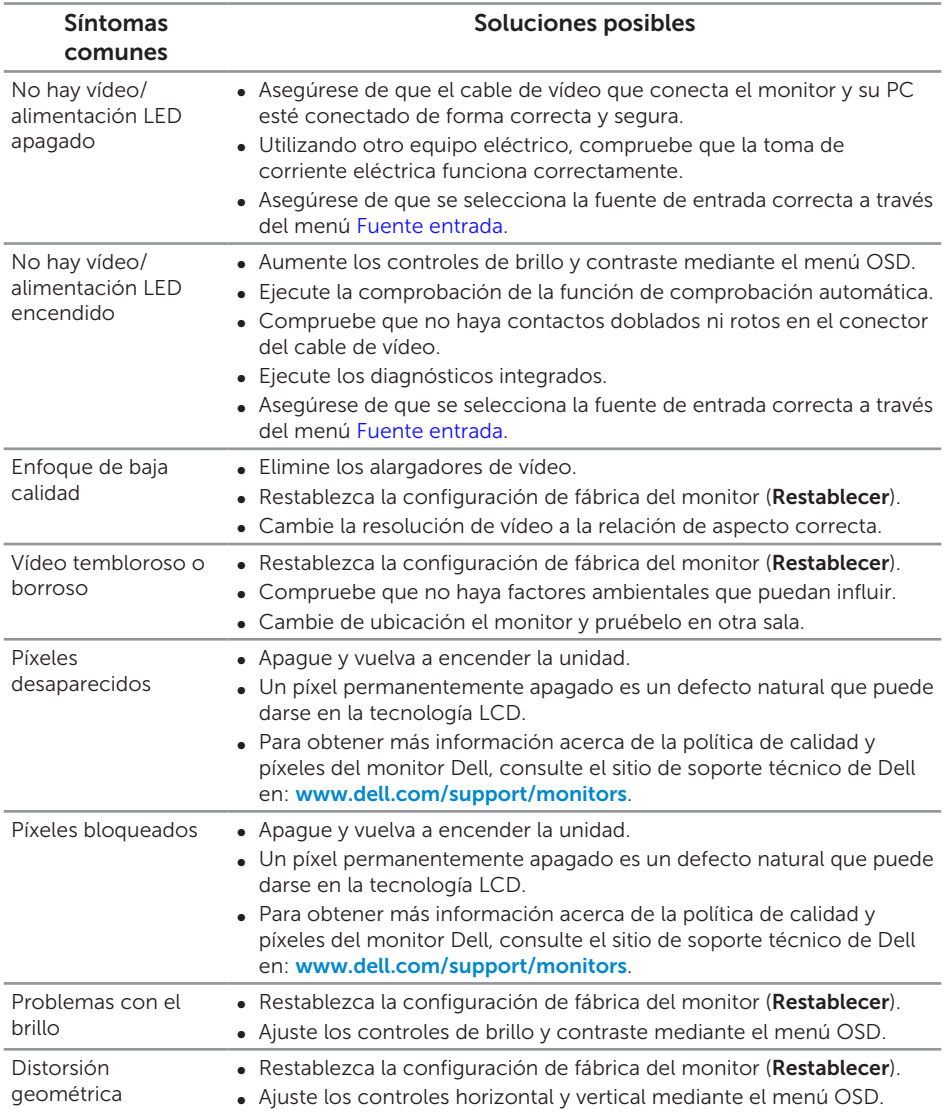

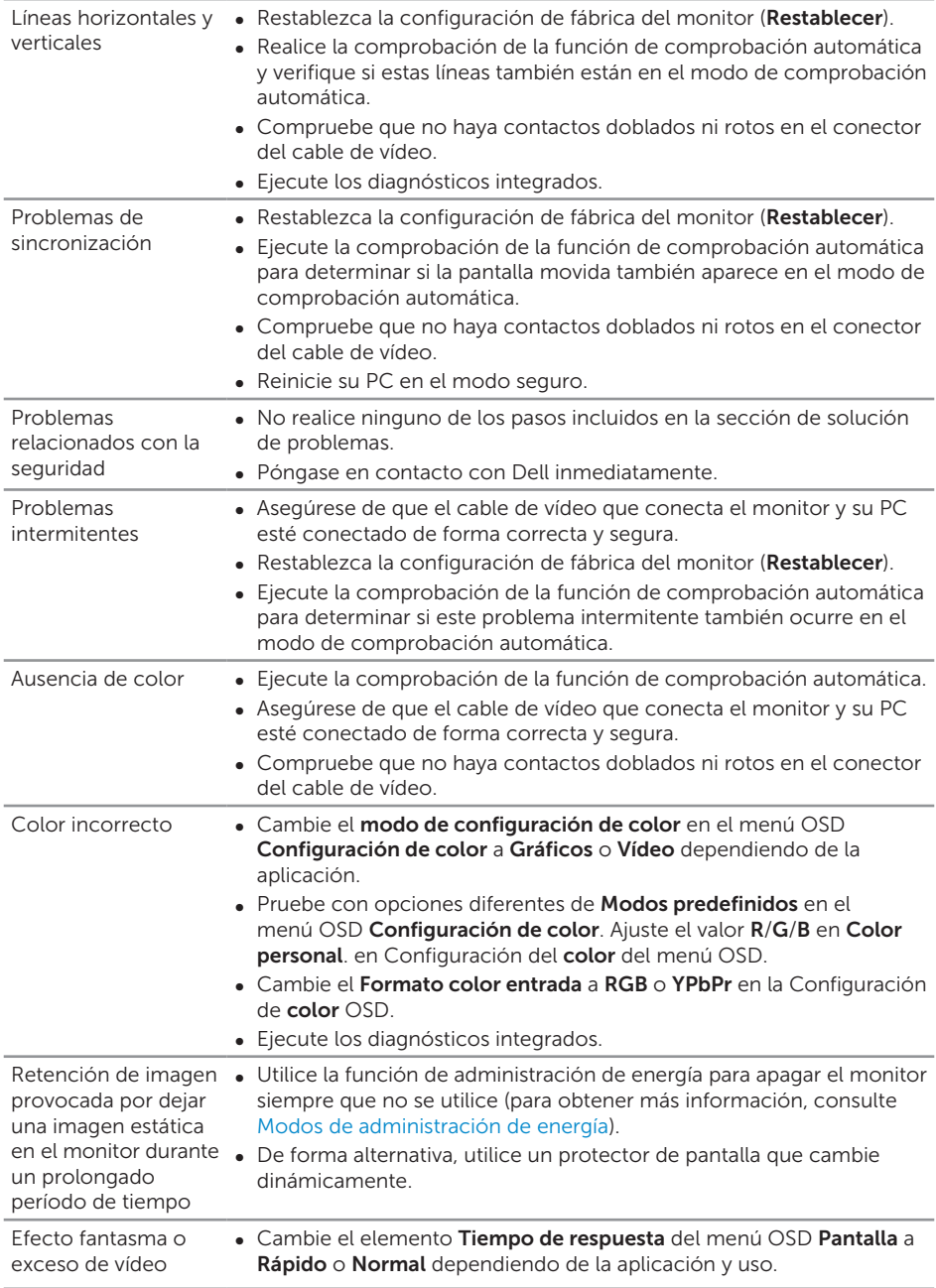

# <span id="page-67-0"></span>Problemas específicos del producto

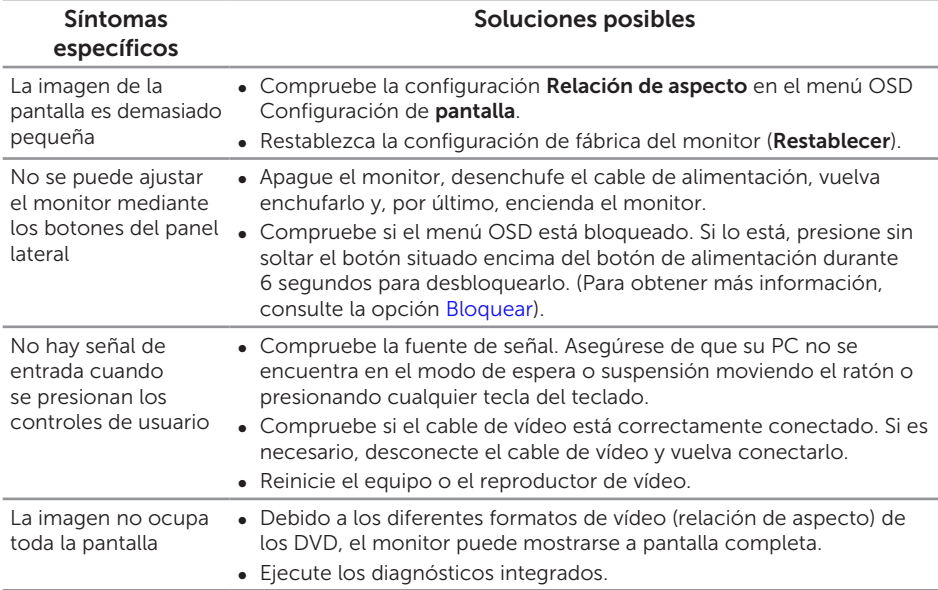

### <span id="page-68-1"></span><span id="page-68-0"></span>Problemas específicos de la interfaz Bus de serie universal (USB)

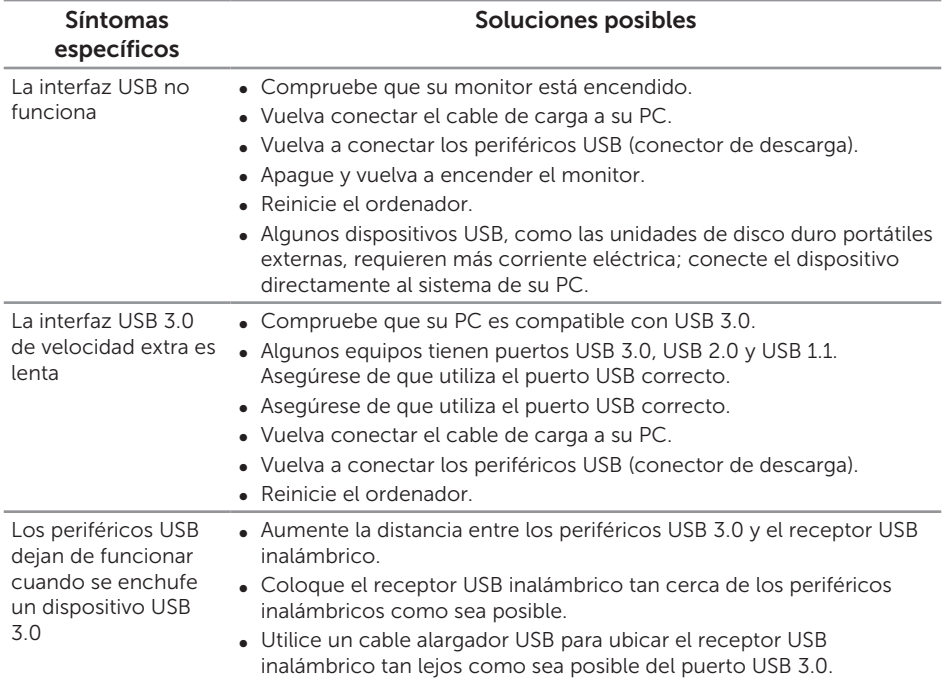

### Problemas específicos de Microsoft® Skype for Business®

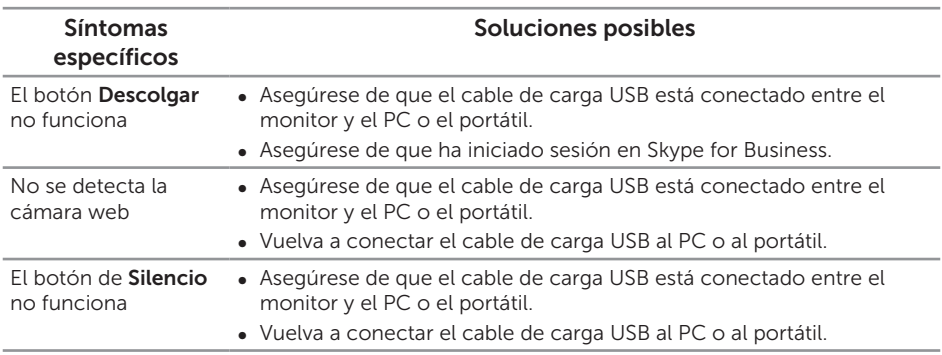

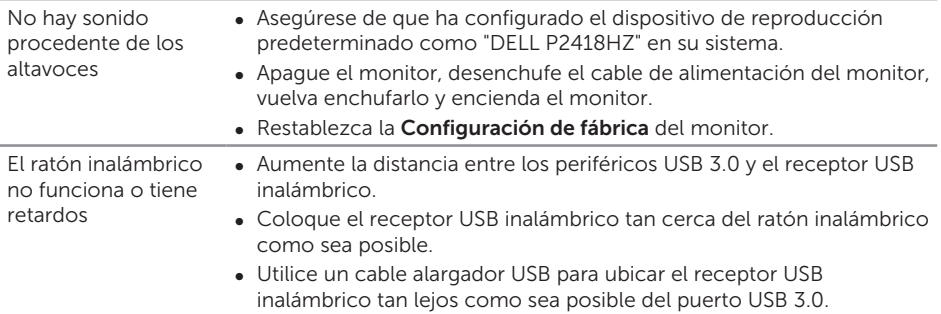

#### <span id="page-70-2"></span><span id="page-70-0"></span>ADVERTENCIA: Instrucciones de seguridad

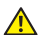

A ADVERTENCIA: La utilización de los controles, ajustes o procedimientos de forma diferente a como se especifica en esta documentación puede producir descargas eléctricas y/o representar un peligro mecánico para los componentes.

Para más información sobre las instrucciones de seguridad, consulte la *Información de seguridad, medioambiental y normativas*.

### Avisos FCC (solo para EE. UU.) y otra información sobre normativas

Para obtener detalles acerca de los avisos FCC y otra información sobre normativas, consulte el sitio web sobre el cumplimiento de normativas en [www.dell.com/regulatory\\_compliance](http://www.dell.com/regulatory_compliance).

## <span id="page-70-1"></span>Contactar con Dell

Para ponerse en contacto con Dell en referencia a ventas, asistencia técnica o servicio de atención al cliente:

- 1. Vaya a [www.dell.com/](http://www.dell.com/contactdell)contactdell.
- 2. Compruebe su país o región en el menú desplegable Elija un país o región situado en la parte inferior de la página.
- 3. Seleccione el servicio o enlace de soporte adecuado en función de sus necesidades o elija el método de contacto con Dell que le resulte conveniente para usted. Dell ofrece distintas opciones de asistencia en línea y por teléfono. Su disponibilidad varía en función del país y el producto, y algunos servicios podrían no estar disponibles en su zona.

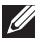

NOTA: Si no tiene una conexión activa a Internet, puede encontrar información de contacto en su recibo de compra, factura de transporte, factura o catálogo de productos de Dell.